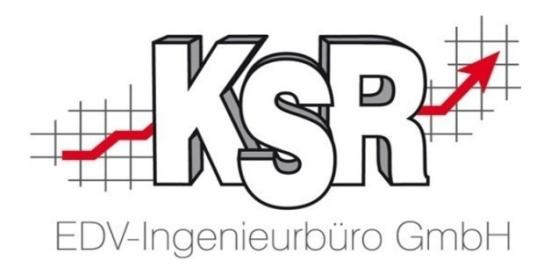

# VCS-Aufträge effizient kalkulieren mit AudaNet 2.0 und Qapter Teil 1

©by KSR EDV-Ingenieurbüro GmbH Nummer: 9307 Stand: 31.05.2020 Autoren: Spanier/Drexler/Strölin/Hatz/Reinhard

*… optimieren Sie Ihre Prozesse!*

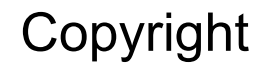

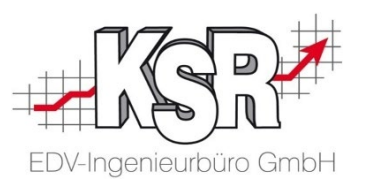

Diese Dokumentation und die KSR-Software sind urheberrechtlich geschützt. Das Handbuch und das Programm dürfen ausschließlich für eigene Zwecke genutzt werden. Die Software darf ausschließlich zur einmaligen Installation und zum Zwecke der Datensicherung kopiert werden. Jede Lizenz der Software darf nur auf einem Computerarbeitsplatz oder durch Verwendung des Lizenzservers in einer Mehrplatzinstallation installiert werden. Die Software darf nicht geändert, angepasst, übersetzt oder vermietet werden. Die Software darf weder dekomprimiert noch disassembliert werden. Des weiteren dürfen Werkzeuge, die auf die Software zugreifen, ausschließlich die durch die Software zur Verfügung stehenden Schnittstellen verwenden. Es dürfen keine auf der Software basierenden Werkzeuge erstellt werden.

Diese Dokumentation und das Programm dürfen ohne schriftliche Genehmigung weder ganz noch teilweise vervielfältigt, veröffentlicht oder übertragen werden, gleichgültig auf welche Art und Weise oder mit welchen Mitteln dies geschieht.

Copyright 2021 by KSR EDV-Ingenieurbüro GmbH Adenauerstr. 13/1 89233 Neu-Ulm Burlafingen Alle Rechte vorbehalten.

**Änderungen**, die dem technischen Fortschritt dienen und Irrtum bleiben vorbehalten.

Bei allen Fallbeispielen handelt es sich um typische Fallgestaltungen, nicht um reale Kundenfälle. Alle Namen und Daten sind frei erfunden. Ähnlichkeiten oder Übereinstimmungen mit Namen lebender Personen sind rein zufällig.

**Warenzeichen:** Im Handbuch genannte Firmen- und Produktnamen sind eingetragene Warenzeichen der jeweiligen Firmen. Windows ist ein eingetragenes Warenzeichen der Microsoft Corporation.

**Bildquellenverzeichnis:** Trueffelpix / Adobe-Stock.com

#### Inhaltsverzeichnis Teil 1

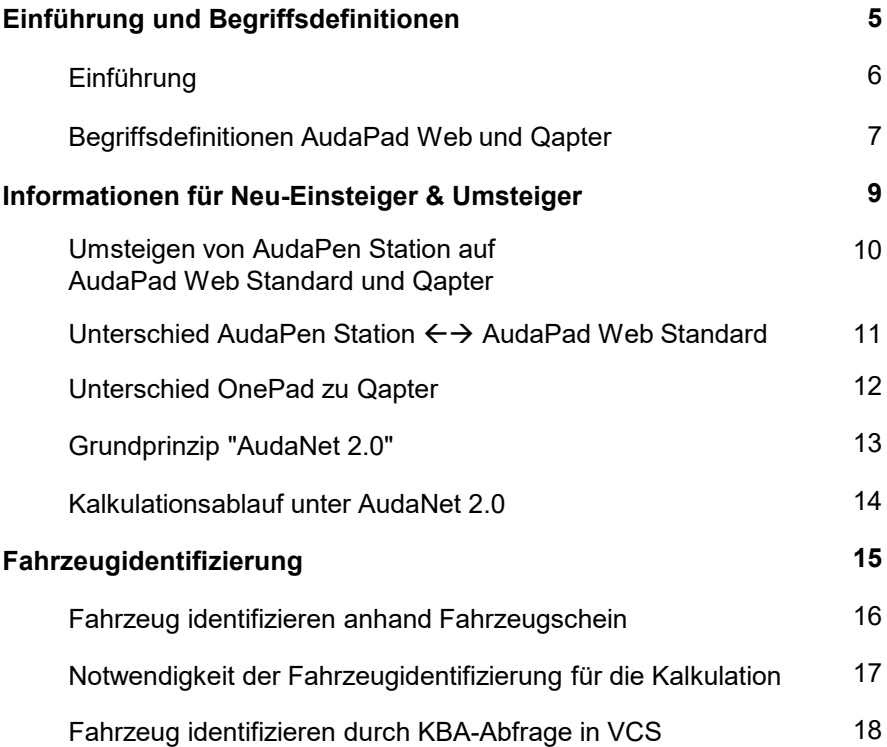

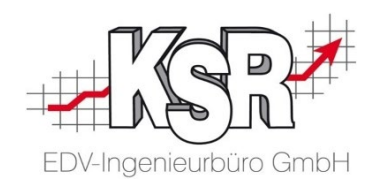

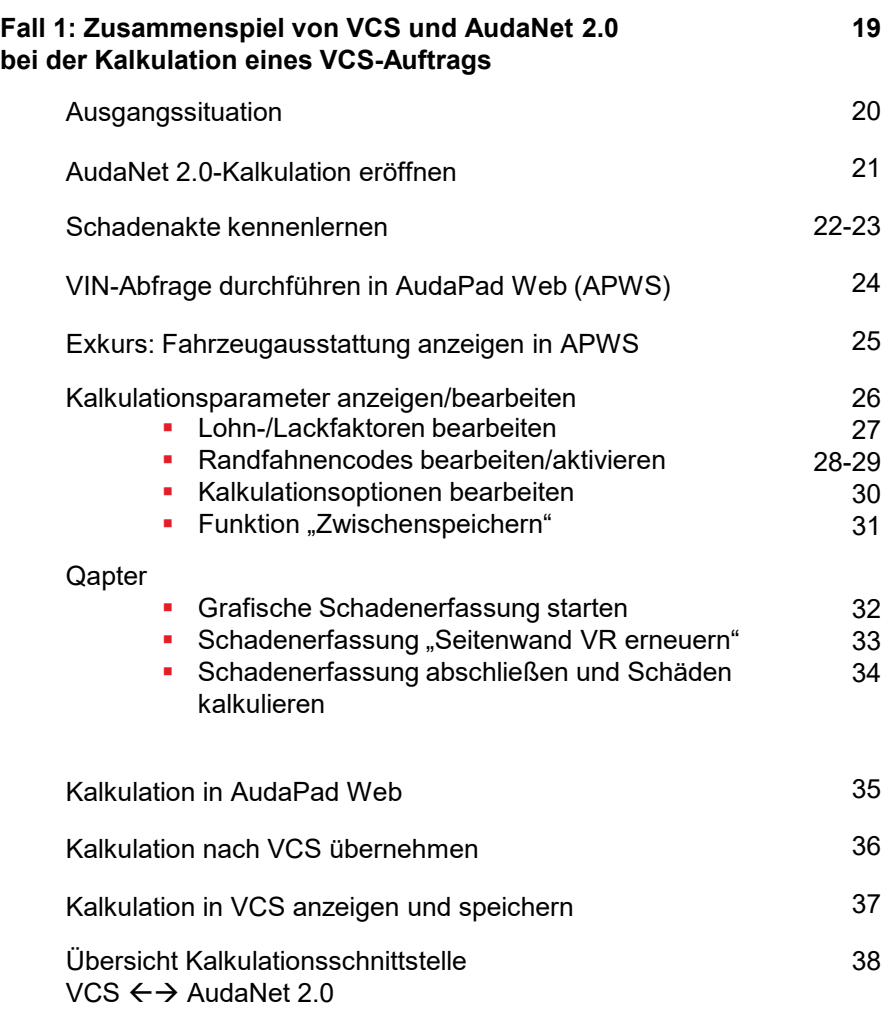

#### Inhaltsverzeichnis Teil 1

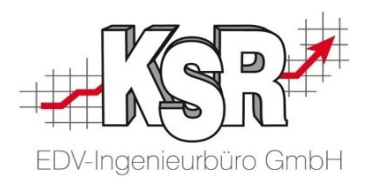

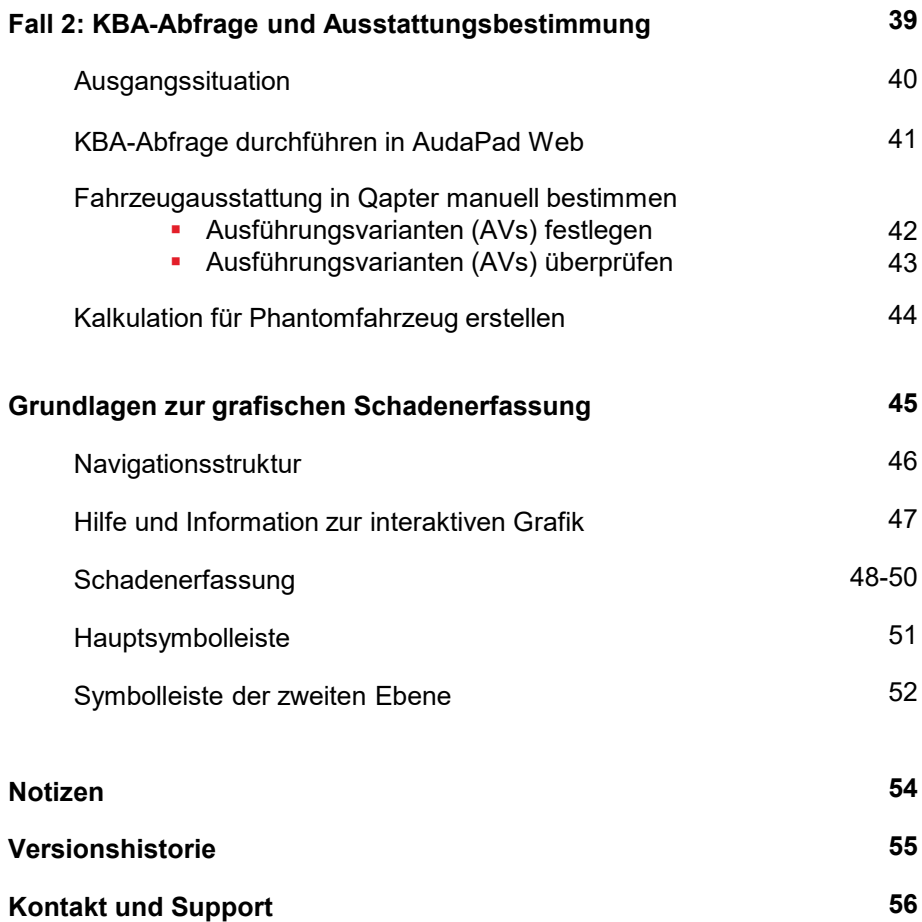

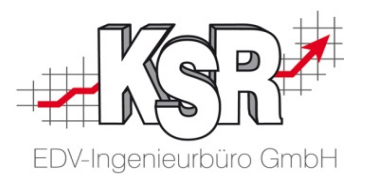

### Einführung und Begriffsdefinitionen

#### Einführung

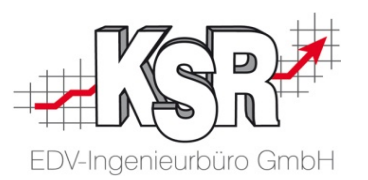

Das Programm VCS bietet zahlreiche Schnittstellen, z. B. zu externen Kalkulationsprogrammen oder Teilekatalogen, die es dem Anwender ermöglichen, seinen VCS-Auftrag auch mit externen Programmen zu bearbeiten.

Mit der AudaNet-Schnittstelle tauschen Sie die Daten aus VCS mit dem Kalkulationsprogramm des Anbieters Audatex AUTOonline GmbH aus. So wird Ihnen ermöglicht, dessen Funktionen nutzen, u. a. die darin zur Verfügung gestellten Fahrzeug-Grafiken und Herstellerdaten und sie in den VCS-Auftrag zu übernehmen.

Damit Sie alle Varianten und Kalkulationsfunktionen von AudaPad Web sowie Qapter nutzen können und komplett mit VCS abbilden können, wurde die Schnittstelle AudaNet erweitert und ergänzt.

Dieses Dokument führt Sie Schritt für Schritt in die Themen "Kalkulation mit AudaPad Web" und "Grafische Schadenerfassung mit Qapter" ein.

#### Begriffsdefinitionen AudaPad Web und Qapter

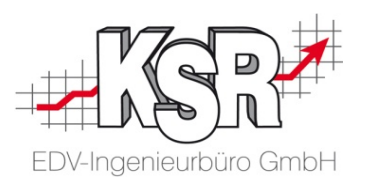

Diese Begriffserläuterungen helfen Ihnen, dieses Dokument effektiv zu nutzen:

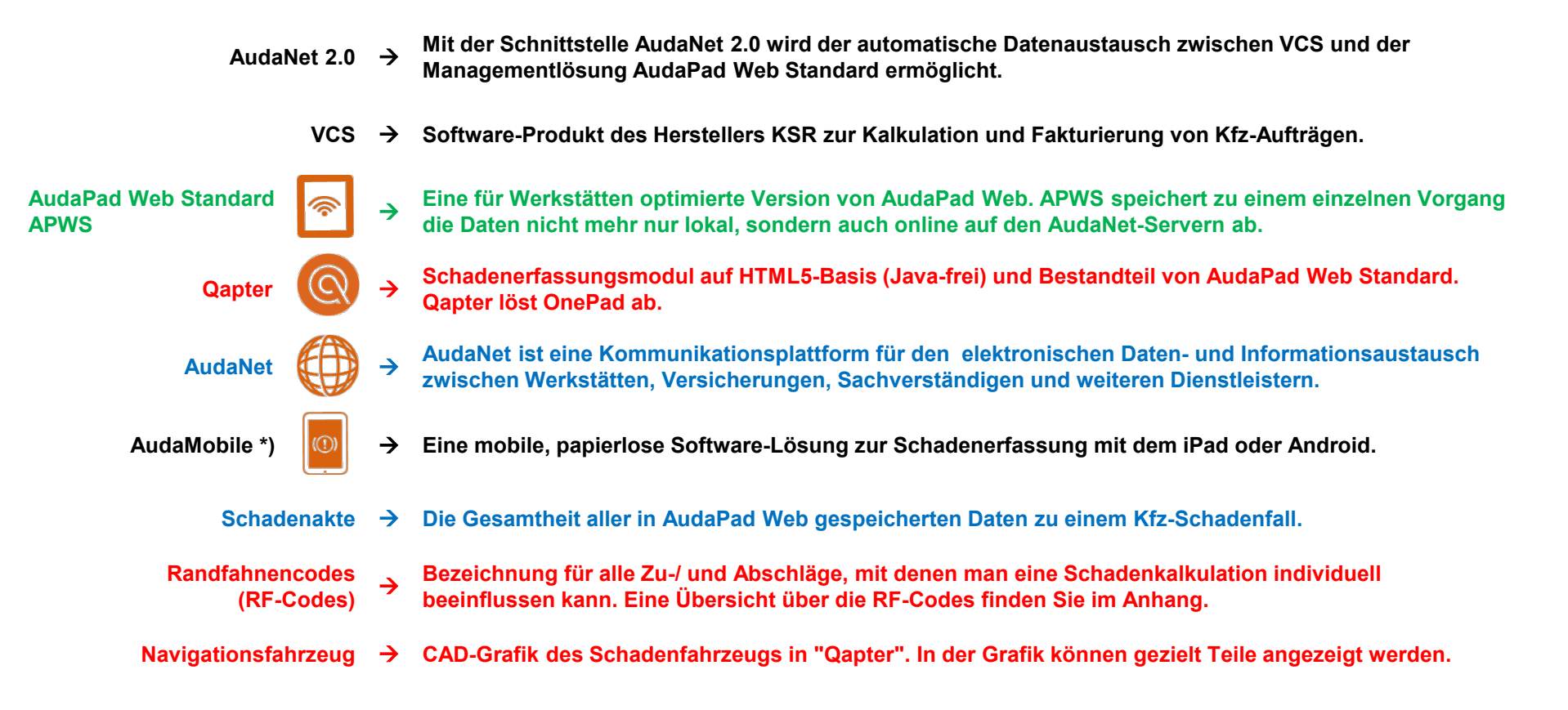

\*) Dieser Begriff wird hier zum besseren Verständnis und zur Abgrenzung genannt. In dieser Schulungsunterlage wird darauf nicht weiter eingegangen.

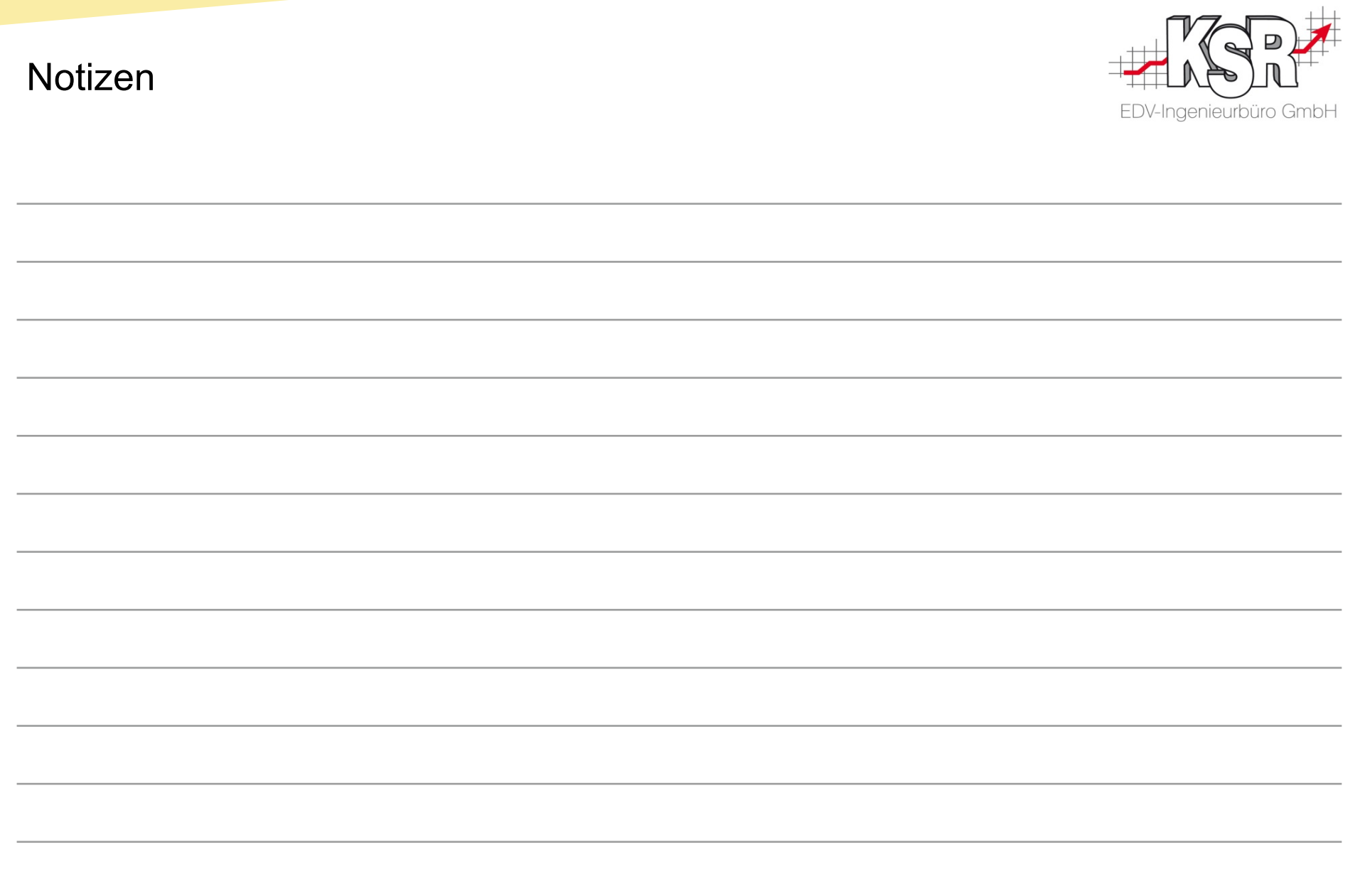

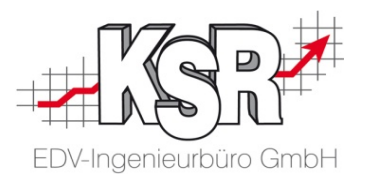

### Informationen für Neu-Einsteiger und Umsteiger

#### Umsteigen von AudaPen Station auf AudaPad Web Standard und Qapter

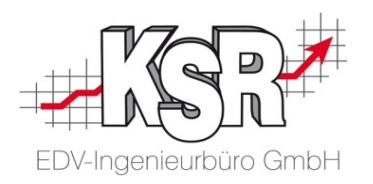

Qapter löst AudaPen Station und OnePad als Schadenerfassungstools ab.

Bei Qapter handelt es sich um ein Modul zur grafischen Schadenerfassung, das sich in die bestehenden Managementsysteme von Audatex AUTOonline GmbH einfügt.

Mit Qapter wird von einer Java-basierten Version auf eine webbasierte HTML5-Schadenerfassung umgestellt.

Dabei werden alle gängigen Browser (Chrome, Edge, Firefox, IE11) unterstützt und die touchfreundliche Benutzeroberfläche macht Qapter zum Begleiter auf Tablets mit WIN 10, iOS und Android.

Die Qapter-Nutzer profitieren von einer optimierten 3D-Grafik sowie einer insgesamt schnelleren und einfacheren Schadenerfassung. Darüber hinaus ermöglicht der mobile Zugriff das Arbeiten mit aktuellen Daten zu jeder Zeit und auf einer Vielzahl von Endgeräten.

Voraussetzung für die Nutzung des neuen Moduls ist eine schnelle und zuverlässige Internetverbindung. Der Hersteller empfiehlt mindestens LTE sowie ein Endgerät mit mindestens neun Zoll Bildschirmdiagonale.

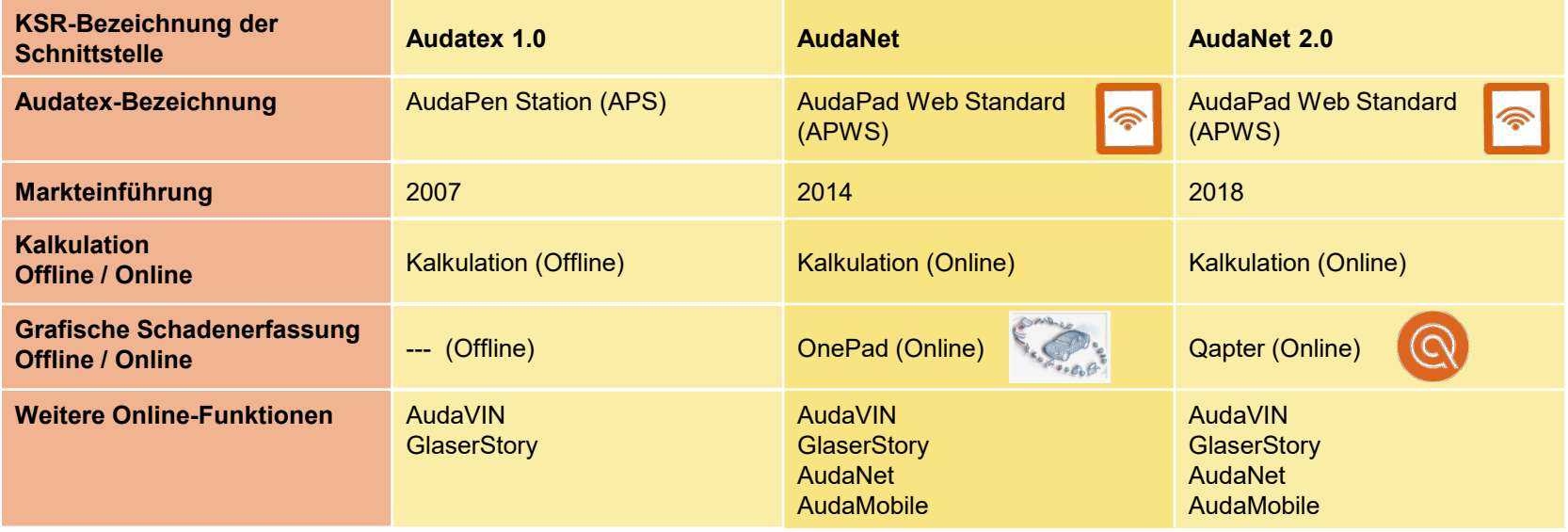

#### Unterschied AudaPen Station  $\leftarrow$  > AudaPad Web Standard

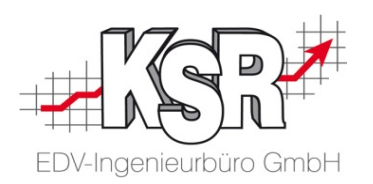

Im Vergleich der Grafiken sehen Sie die Entwicklung von der am PC erstellten Schadenerfassung hin zur Erfassung in browser-/webbasierten Programmen beim Hersteller Audatex AUTOonline GmbH. Weiter sehen Sie, wie die Programme von Audatex aufeinander aufbauen.

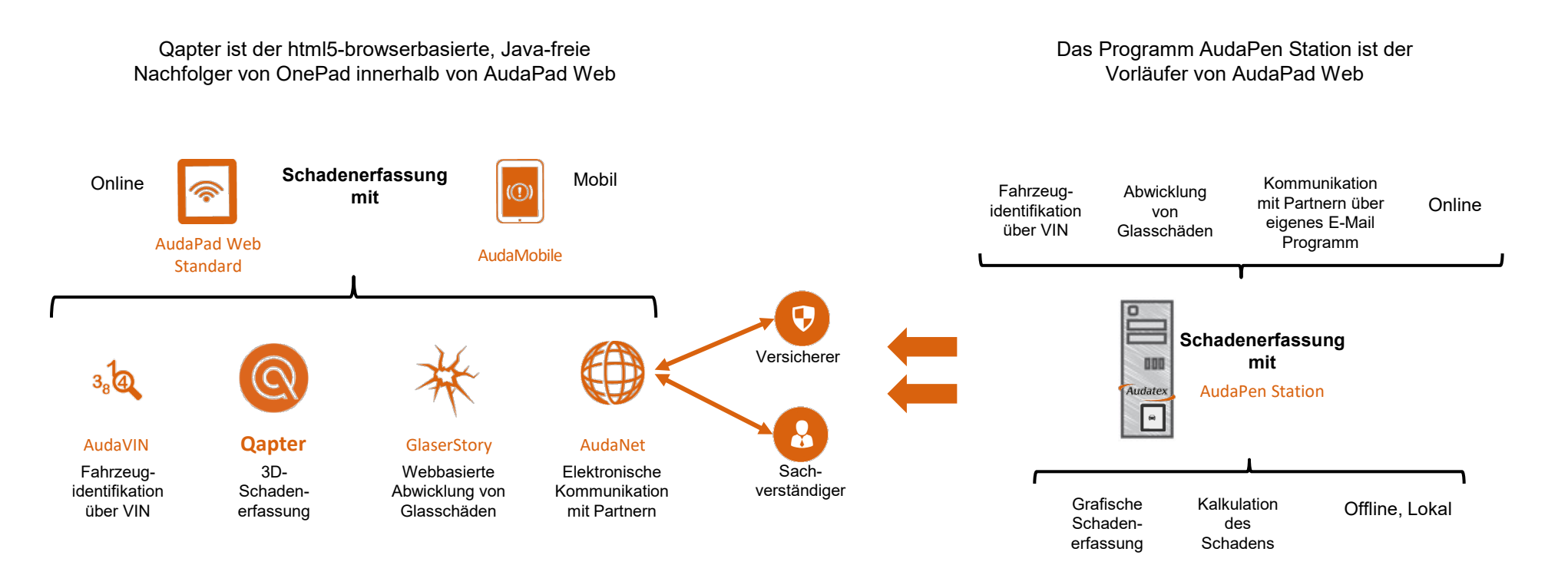

#### Unterschied OnePad zu Qapter

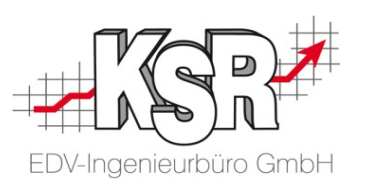

- Java-Technologie wurde ersetzt durch moderne HTML 5 Technologie
- Touchfreundliche Benutzeroberfläche für die Verwendung auf Tablets
- Neugestaltete übersichtlichere Menüleisten
- Navigations- und Zonenansichten wurden überschaubarer gestaltet, in dem aus diesen Informationen und Ansichten in sogenannte Piktogramme ausgelagert worden sind
- Neues interaktives 3-D Reparaturpanel, das die Navigation von Zone zu Zone ermöglicht
- **Intuitivere Panels und Schaltflächen, welche Anlernung sowie Bedienung erleichtern**
- **-** Neue Möglichkeit, Fotos hinzuzufügen
- Übersichtliche Zusammenfassung der Kalkulationswerte

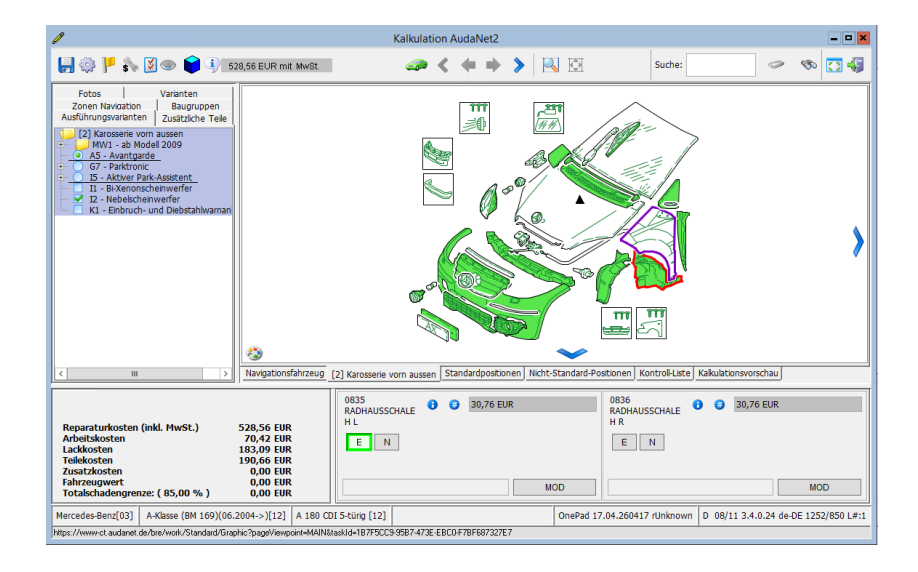

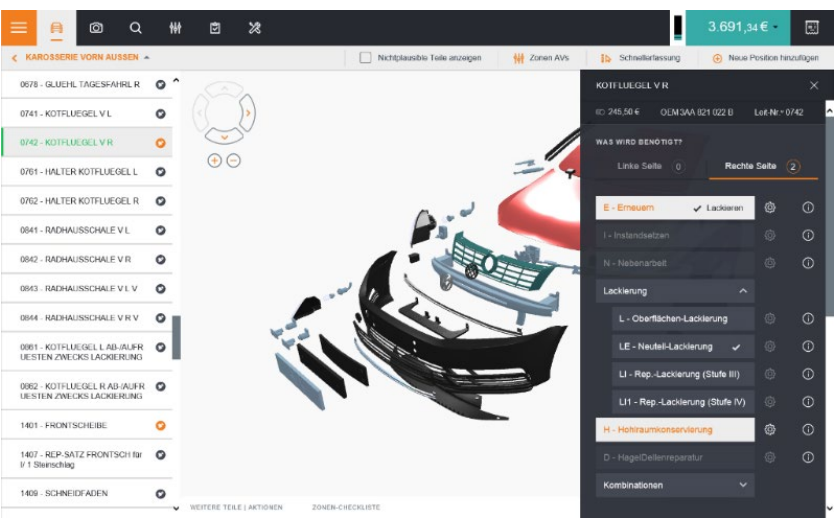

#### Grundprinzip "AudaNet 2.0"

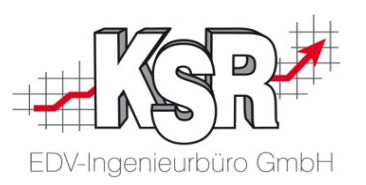

- Schnittstelle von VCS zu AudaPad Web
- Onlineplattform für Kommunikation/Datenaustausch, z.B. Versicherung-Werkstatt-Sachverständiger
- Einheitliche Kalkulationsplattform für Dealer Managementsysteme, VCS, Carisma, etc.
- **EXECT** Nein Daten oder Programm-Update erforderlich  $\rightarrow$  neueste Daten und Programmversionen sind unmittelbar und jederzeit verfügbar
- **immer tagesaktuelle Daten (Fahrzeug-Modelle, Teilepreise und Arbeitswerte)**
- Zugriff auf AudaNet 2.0-Kalkulationen von jedem Internetzugang (auch ohne VCS)
- Trennung der Fahrzeugidentifizierung, Kalkulationsparametern und -ergebnissen von der grafischen Schadenerfassung

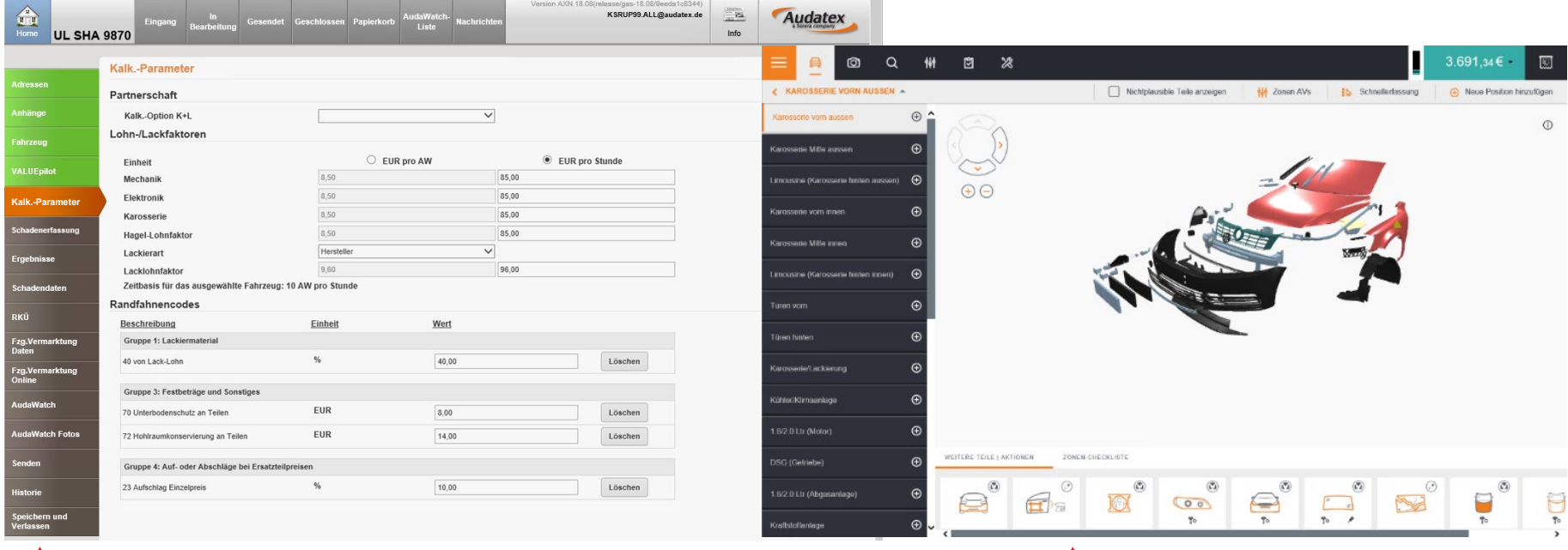

**Erfassung der Kalkulationsparameter In AudaPad Web Grafische Schadenerfassung in Qapter**

#### Kalkulationsablauf unter AudaNet 2.0

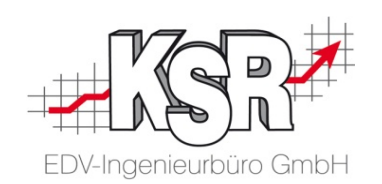

Schritt 1: Auftrag

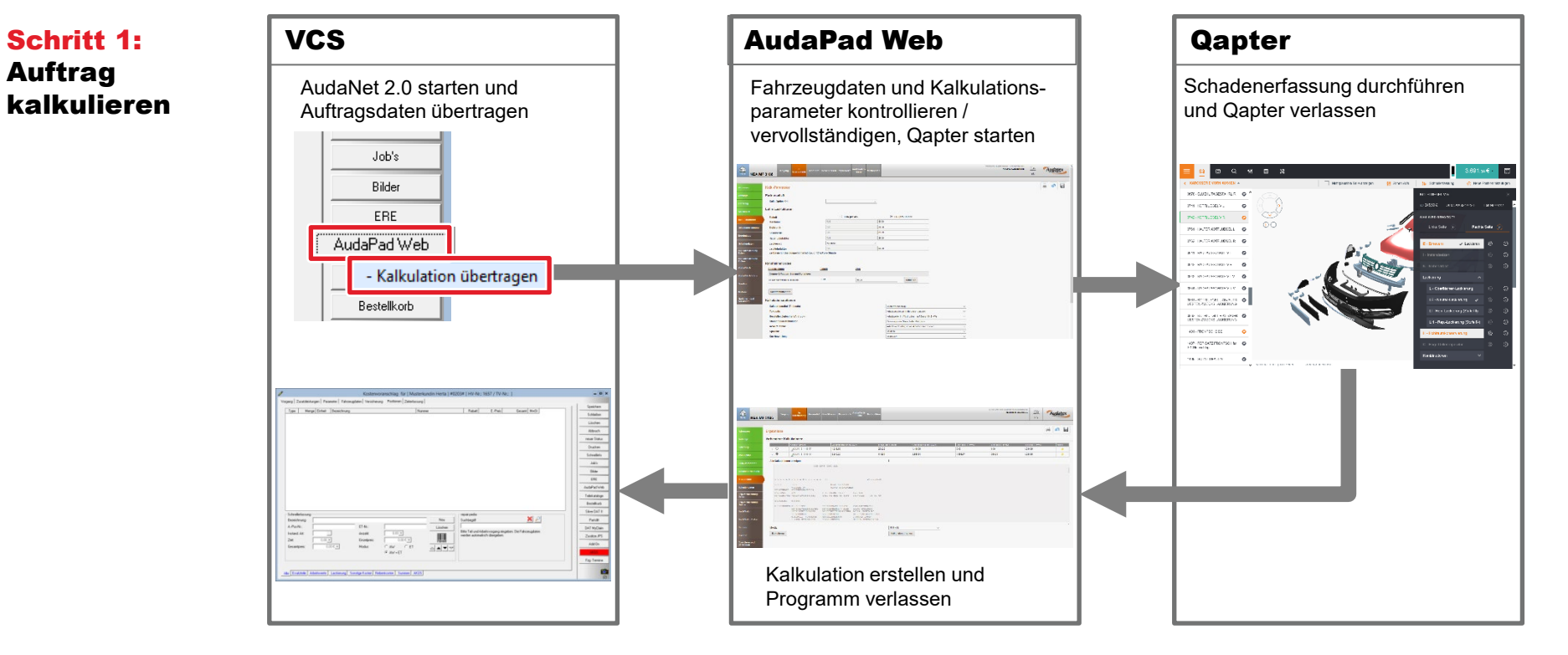

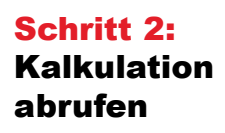

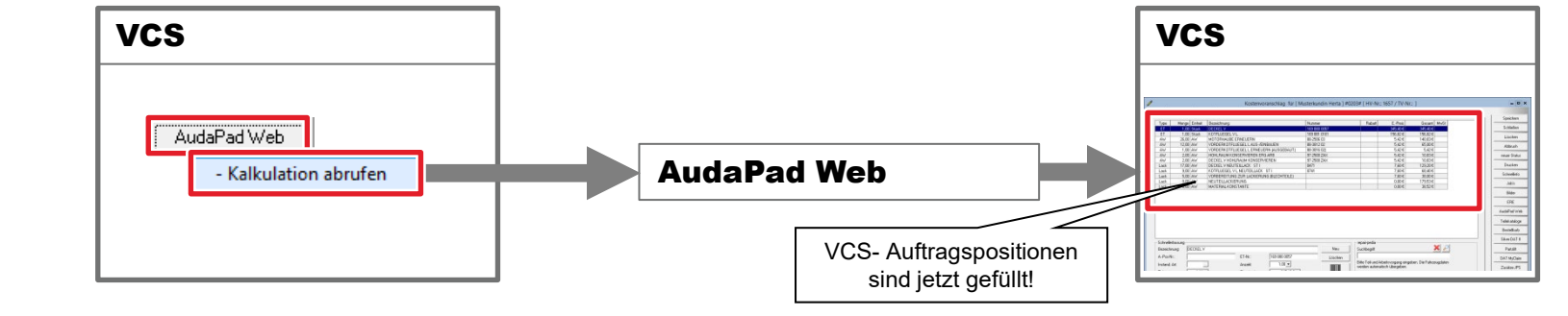

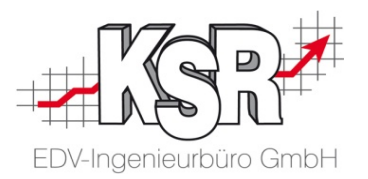

### Fahrzeugidentifizierung

#### Fahrzeug identifizieren anhand Fahrzeugschein

und Fahrzeugart (hier PKW geschlossen).

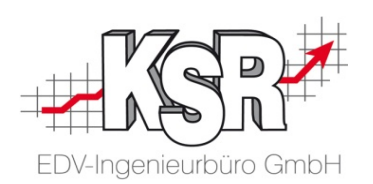

Der Fahrzeugschein - die Zulassungsbescheinigung Teil I - dient der Identifizierung eines Fahrzeugs. Er wird von der Kraftfahrzeug-Zulassungsbehörde bei der An- oder Ummeldung ausgestellt.

Der Fahrzeugschein ist eine Urkunde. Er enthält die wichtigsten Daten sowie technischen Angaben zum Fahrzeughalter bzw. dem Fahrzeug. Deshalb betrachten wir ihn und die Angaben genauer, die für die Identifizierung notwendig sind.

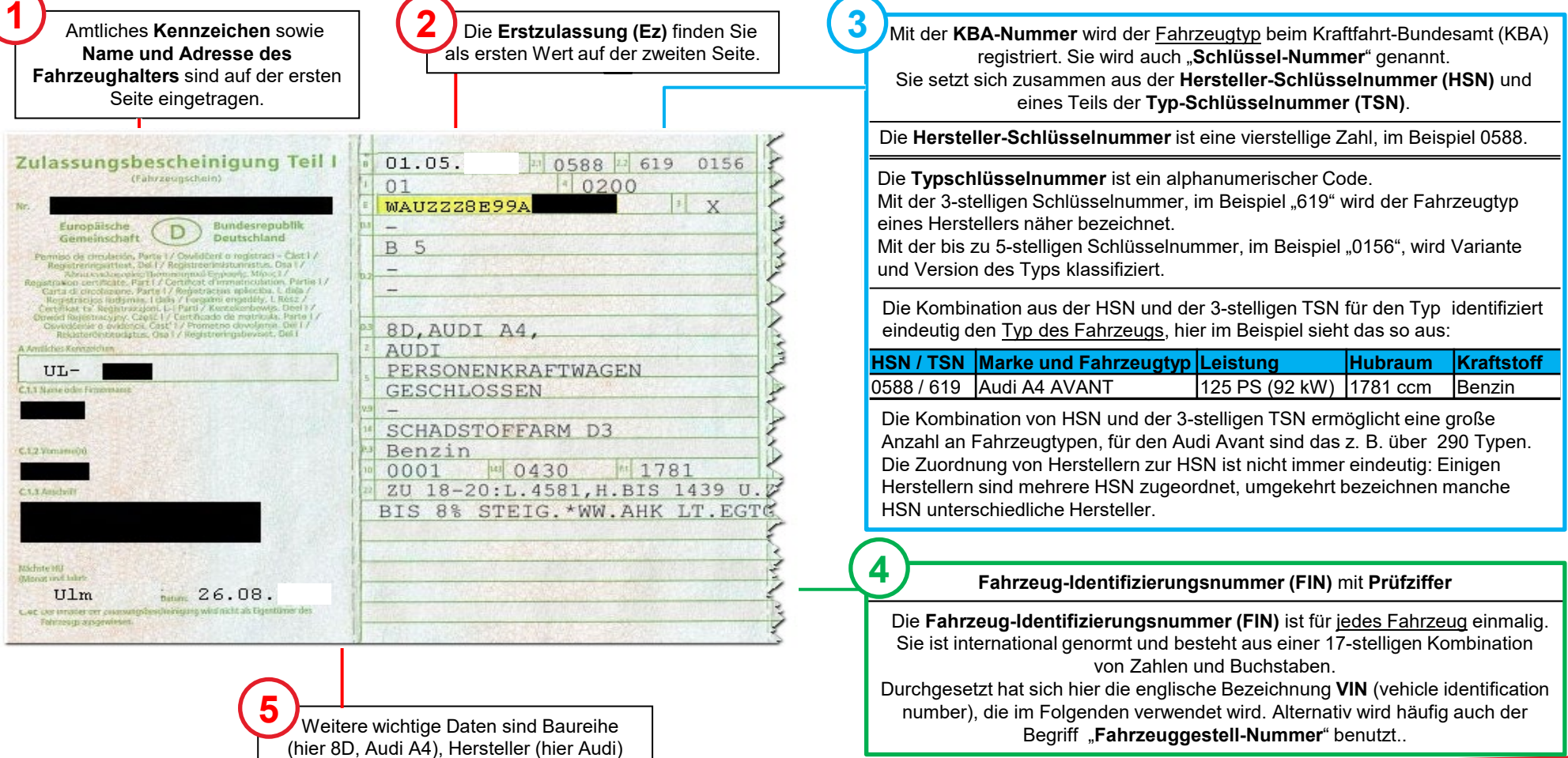

#### Notwendigkeit der Fahrzeugidentifizierung für die Kalkulation

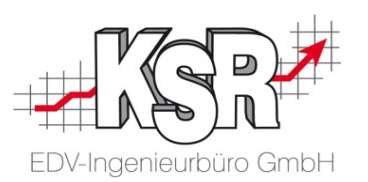

Wichtigste Voraussetzung für eine erfolgreiche Kalkulation mit AudaNet 2.0 ist die genaue Bestimmung der Ausstattung des zu kalkulierenden Fahrzeugs. Nur wenn die Fahrzeugausstattung vollständig erfasst ist und die richtigen Ausführungsvarianten zugeordnet sind, kann das Programm bei der Schadenerfassung automatisch das richtige Ersatzteil oder die nötigen Reparaturen vorschlagen.

Für die korrekte Auswahl der Ausführungsvarianten stehen ihnen in VCS und AudaNet 2.0 verschiedene Möglichkeiten zur Verfügung:

• **VIN-Abfrage** (**nur AudaNet 2.0**, Anwendungsbeispiel siehe Fallbeispiel 1)

Anhand der Fahrzeugidentifikationsnummer (engl. "Vehicle Identification Number") können Sie die Ausstattung eines Fahrzeugs (Ausstattung zum Zeitpunkt der Auslieferung!) automatisch ermitteln. Die Fahrzeugdaten (inkl. der jeweiligen Serien- und Sonderausstattungen) werden dazu von den Datenbanken der Hersteller und Importeure abgerufen. Die VIN-Abfrage ist kostenpflichtig, aber die zuverlässigste Methode, um Folgekosten auszuschließen (z.B. durch falsch bestellte Ersatzteile).

- **KBA-Suche** (**VCS und AudaNet 2.0**, Anwendungsbeispiele siehe nächste Seite und Fallbeispiel 2) Bei Fahrzeugen, bei denen eine VIN-Abfrage nicht möglich ist, können Sie die Ausstattung auch über die KBA-Suche ermitteln. Durch Eingabe der 7stelligen KBA-Nummer können Sie die vom Kraftfahrt-Bundesamt (KBA) zur Verfügung gestellten technischen Daten zusammen mit dem Schwacke-Code übernehmen. Hinweis: Sie erhalten so den Typ des Fahrzeugs, dessen Varianten und Versionen werden nicht berücksichtigt.
- **Manuelle Auswahl nach Hersteller, Haupttyp, Untertyp (AudaNet 2.0 empfohlen, Anwendung siehe Kapitel "Tipps & Tricks")** Von der Möglichkeit, die Fahrzeugausstattung manuell zu erfassen sollten Sie nur in Ausnahmefällen Gebrauch machen. Zum einem erhöhen sich der Erfassungsaufwand und die Fehleranfälligkeit bei der eigentlichen Kalkulation. Zum anderen sind die Auswirkungen von Schäden auf die einzelnen Varianten häufig auch für den Fachmann nicht mehr vollständig überschaubar.

.

#### Fahrzeug identifizieren durch KBA-Abfrage in VCS

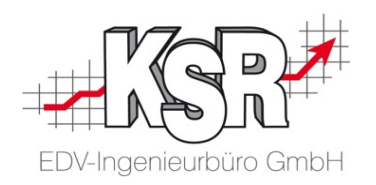

Der nachfolgende Ablauf zeigt, wie Sie die KBA-Abfrage aus VCS heraus durchführen.

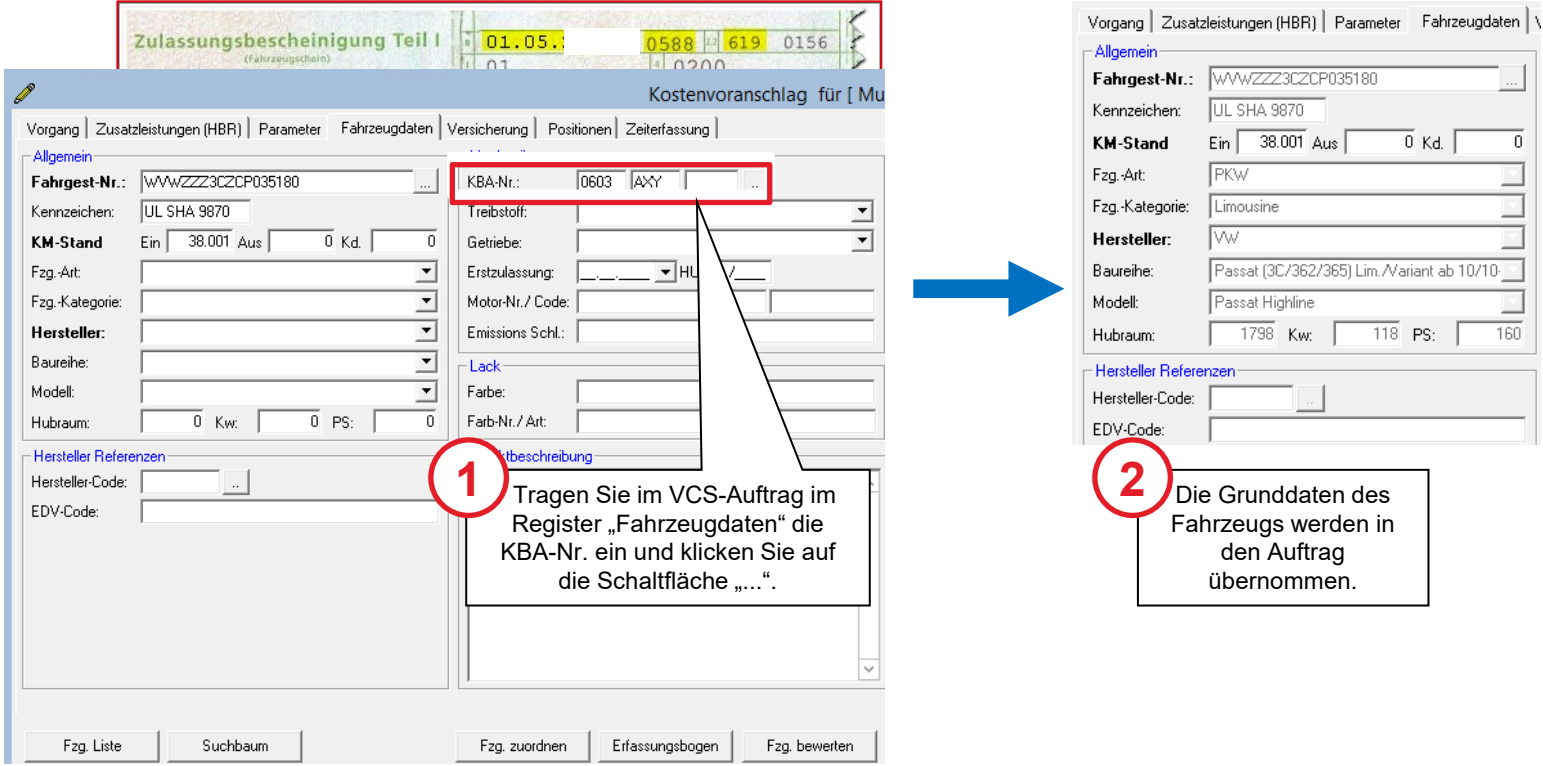

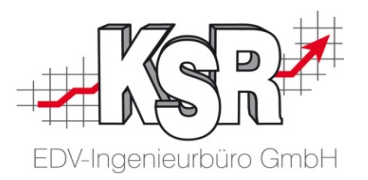

### Fallbeispiel 1 Zusammenspiel von VCS und AudaNet 2.0 bei der Kalkulation eines VCS-Auftrags

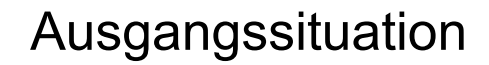

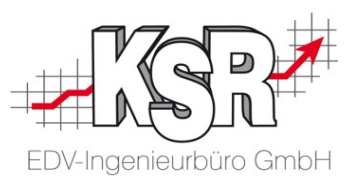

Der Auftrag Nr. 3185 wurde in VCS erfasst und soll mit AudaNet 2.0 kalkuliert werden. Das Beispiel zeigt den Auftrag eines Neu-Kunden, zu dem noch kein Stammfahrzeug hinterlegt ist.

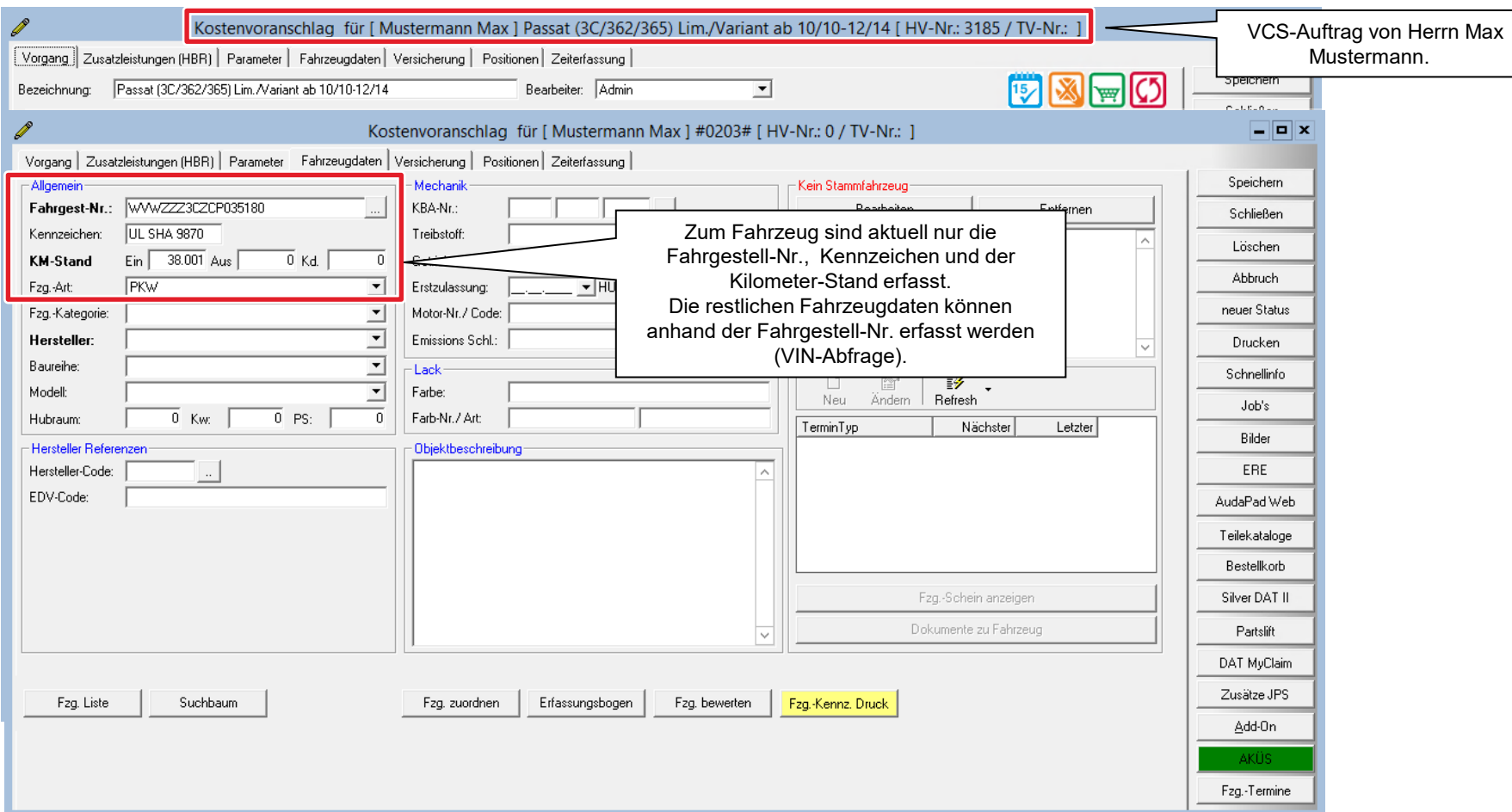

#### AudaNet 2.0-Kalkulation eröffnen

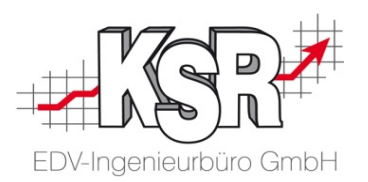

Im nachfolgende Ablauf sehen Sie, wie Sie die AudaNet 2.0-Kalkulation aus dem VCS-Auftrag heraus aufrufen. Je nachdem, ob das Fahrzeug schon früher in der Werkstatt war und die Fahrzeugausführung bereits ermittelt wurde, wird sofort die grafische Schadenerfassung oder erst die AudaPad Web-Schadenakte mit einem Fenster zur Fahrzeugbestimmung angezeigt.

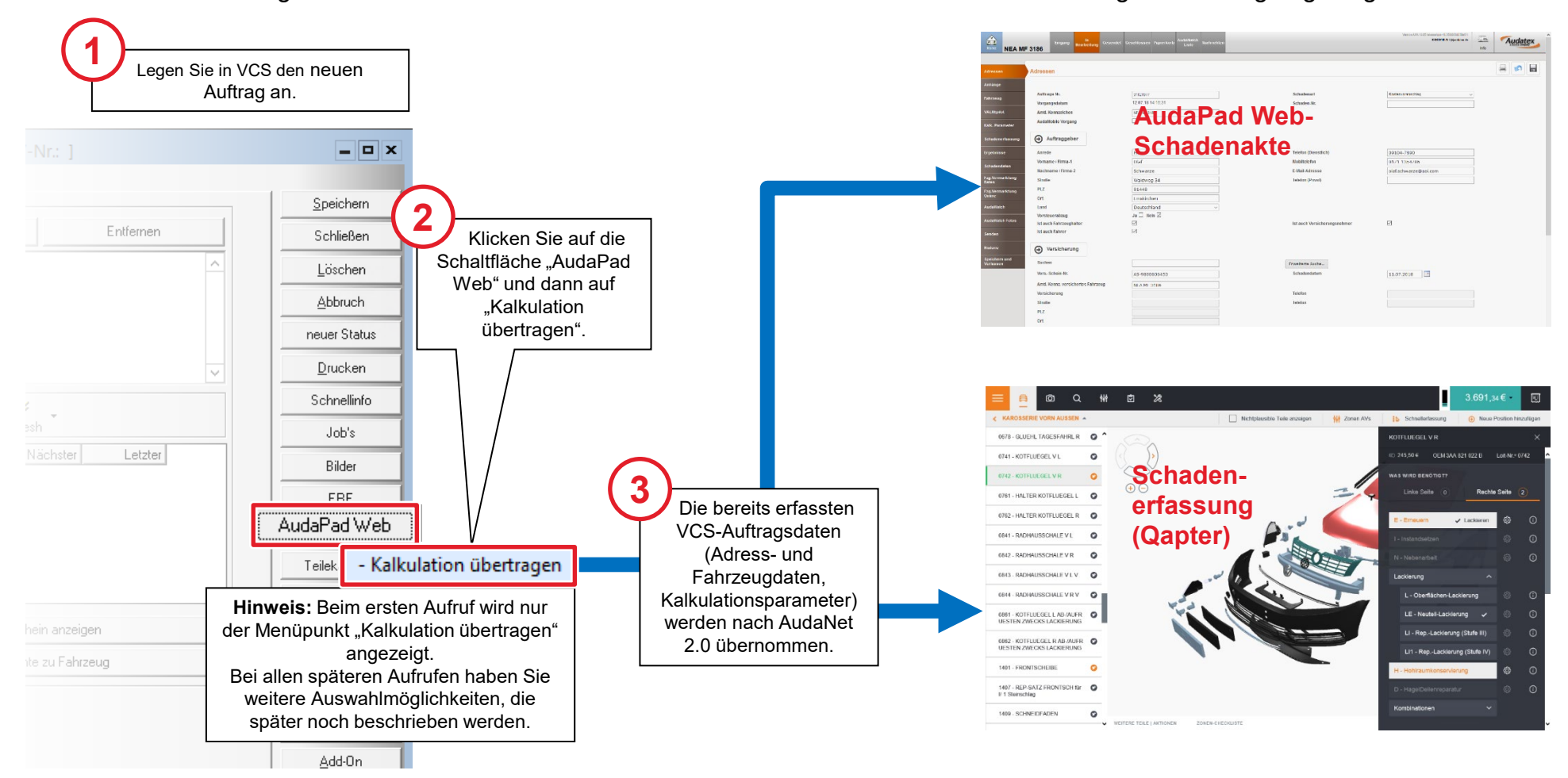

#### Schadenakte kennenlernen (I)

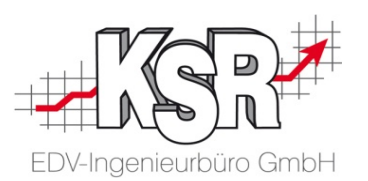

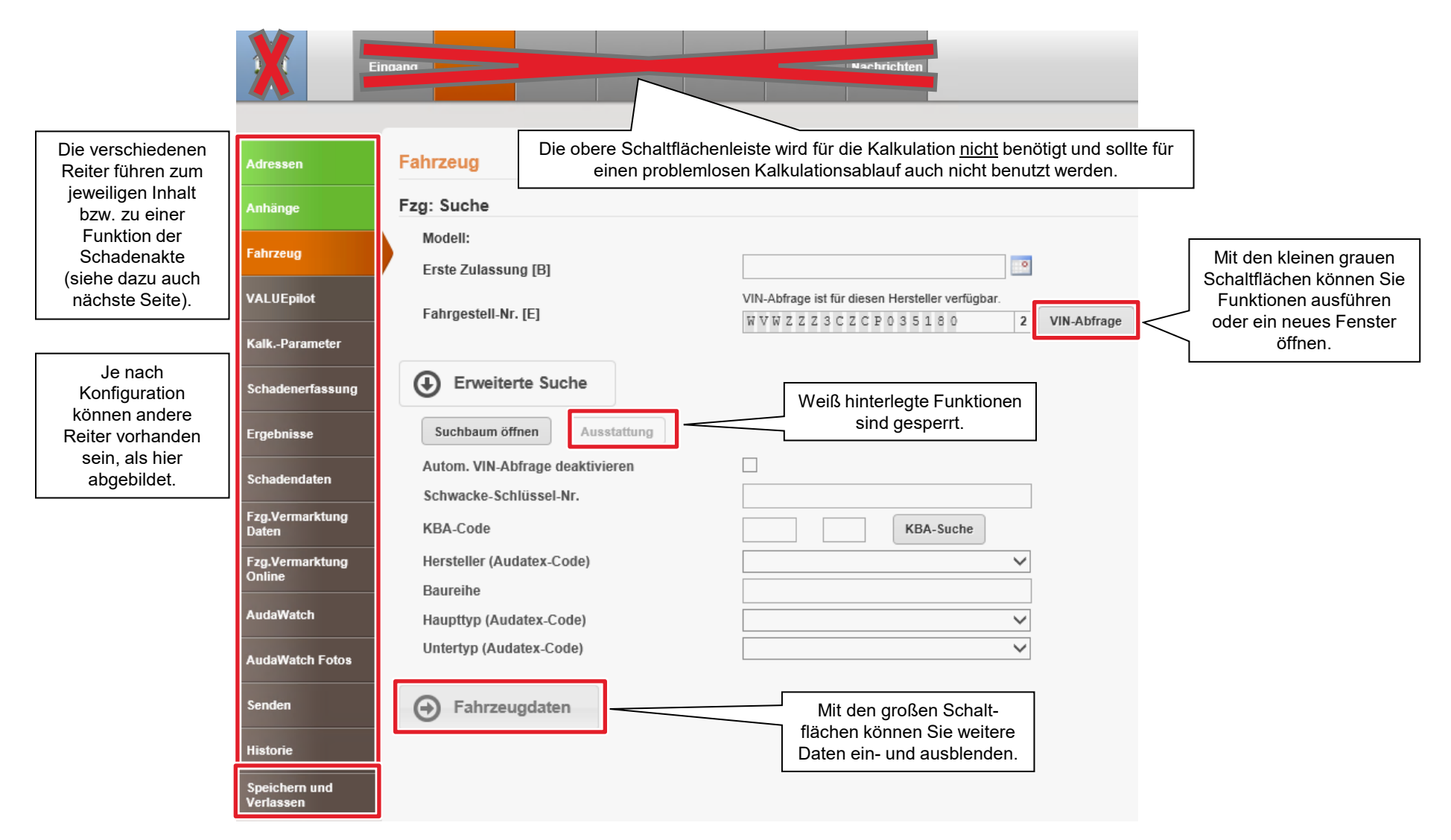

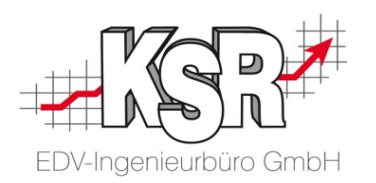

#### Schadenakte kennenlernen (II)

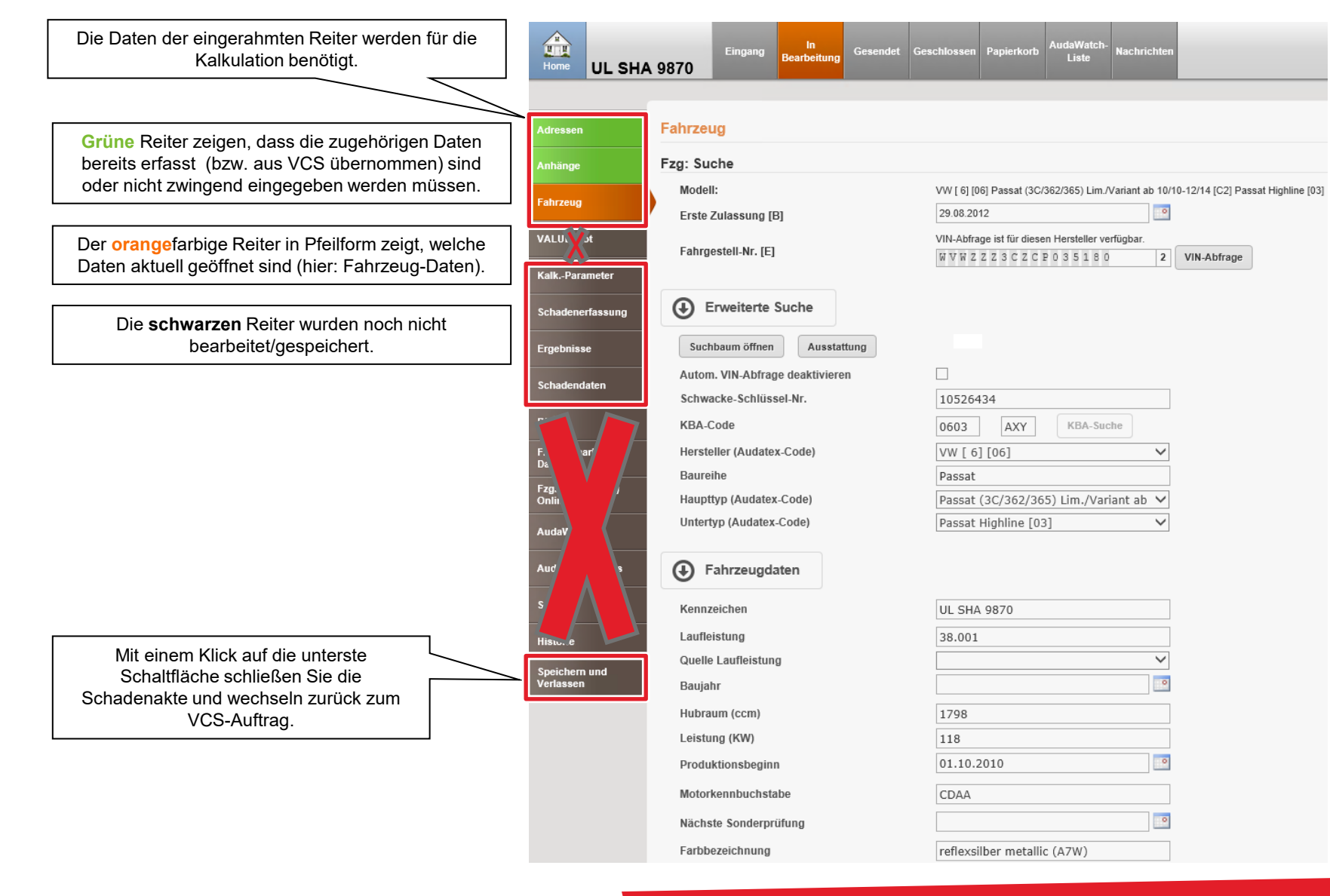

#### VIN-Abfrage durchführen in AudaPad Web (APWS)

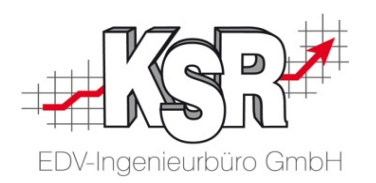

Ausgangssituation: Die Reiter "Adressen" und "Anhänge" müssen nicht weiter bearbeitet werden, da die Adressdaten automatisch aus dem VCS-Auftrag übernommen wurden und der Reiter "Anhänge" keine Pflichtfelder enthält. Nächster Schritt ist die Identifizierung des Fahrzeugs.

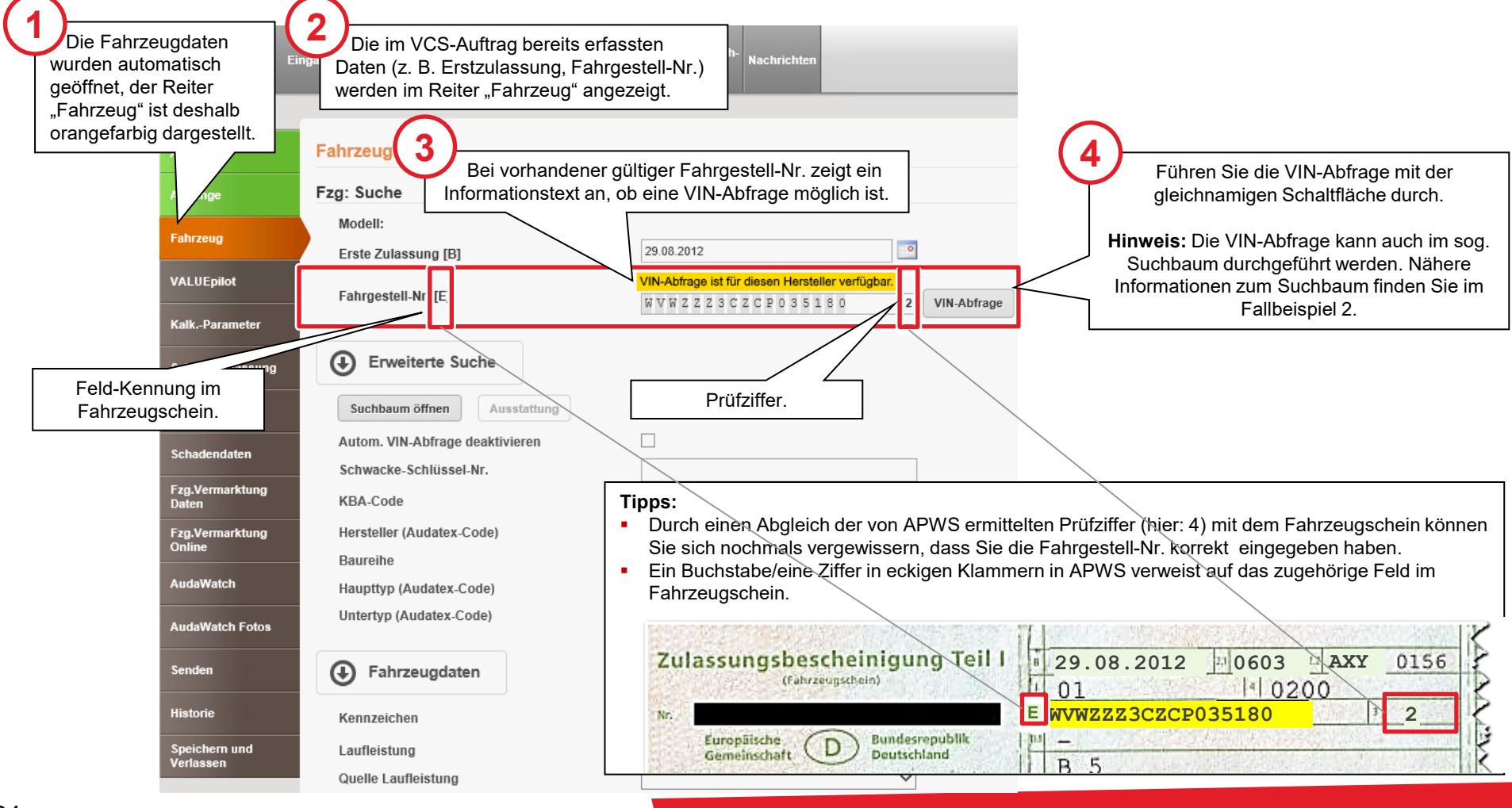

#### Exkurs: Fahrzeugausstattung anzeigen in APWS

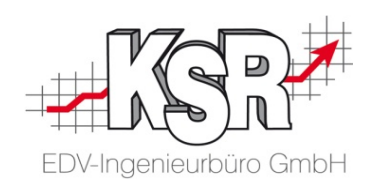

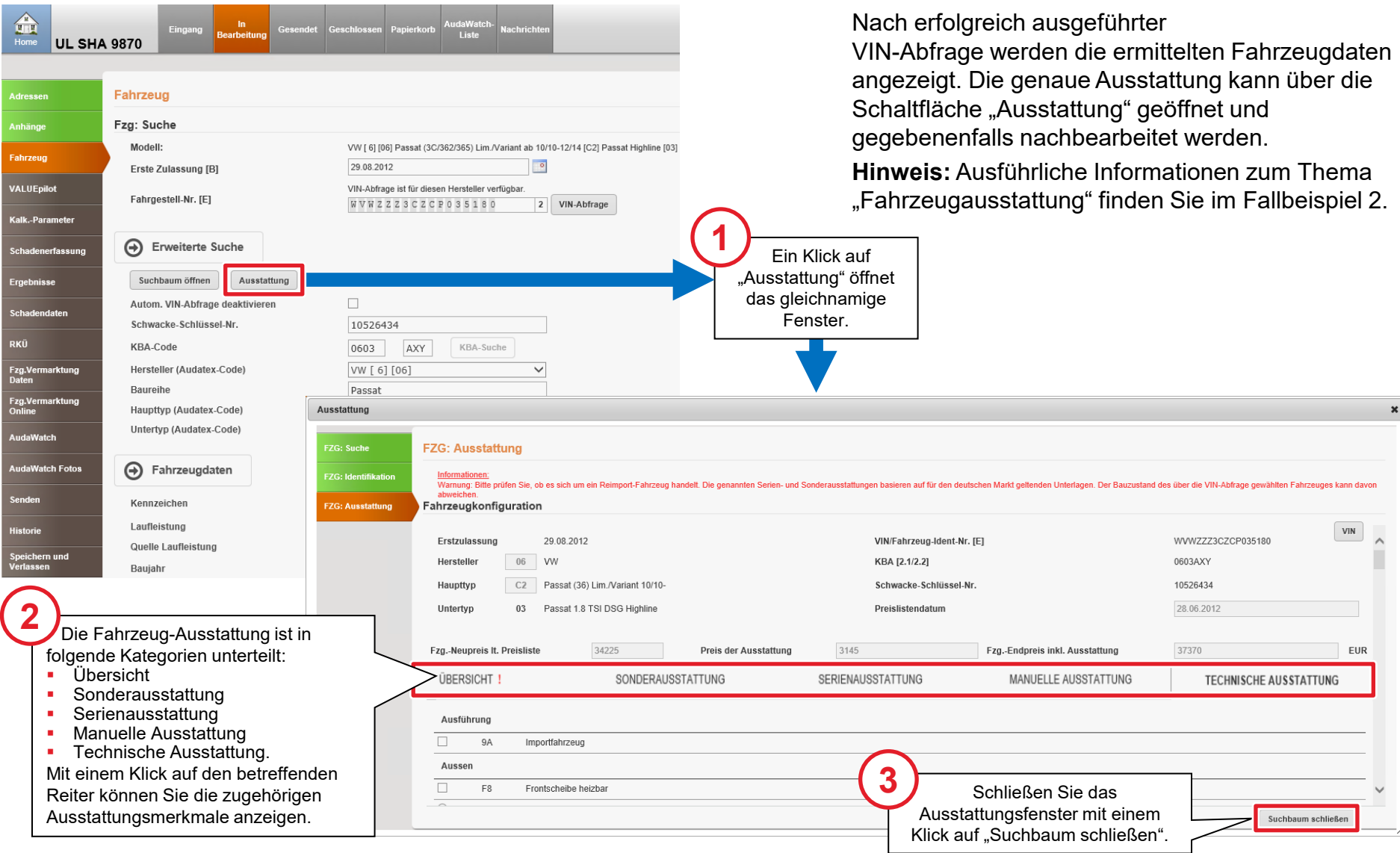

#### Kalkulationsparameter anzeigen/bearbeiten

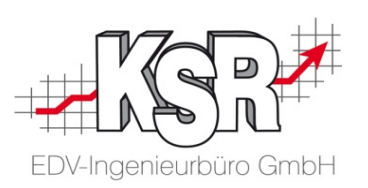

Die Kalkulationsparameter aus dem VCS-Auftrag wurden automatisch in die AudaPad Web-Schadenakte übernommen. Mit einem Klick auf den Reiter "Kalk.-Parameter" können die aktuellen Einstellungen angezeigt und ggf. nachbearbeitet werden.

**Hinweis:** Die optional kalkulierbaren Zu- und Abschläge werden in AudaPad Web als "Randfahnencodes" bezeichnet.

Das Fenster "Kalk.Parameter" ist in folgende drei Bereiche unterteilt:

- **Lohn-/Lackfaktoren**
- Randfahnencodes
- **Kalkulationsoptionen**

Detaillierte Informationen zu den drei Bereichen finden Sie auf den nachfolgenden Seiten.

**Hinweis: Die Einstellungsmöglichkeiten für die Kalkulationsparameter in Qapter finden Sie an verschiedenen Stellen dieses Booklets.**

Bitte beachten Sie u. a. das Kapitel "Nützliche **Einstellungen in Qapter".**

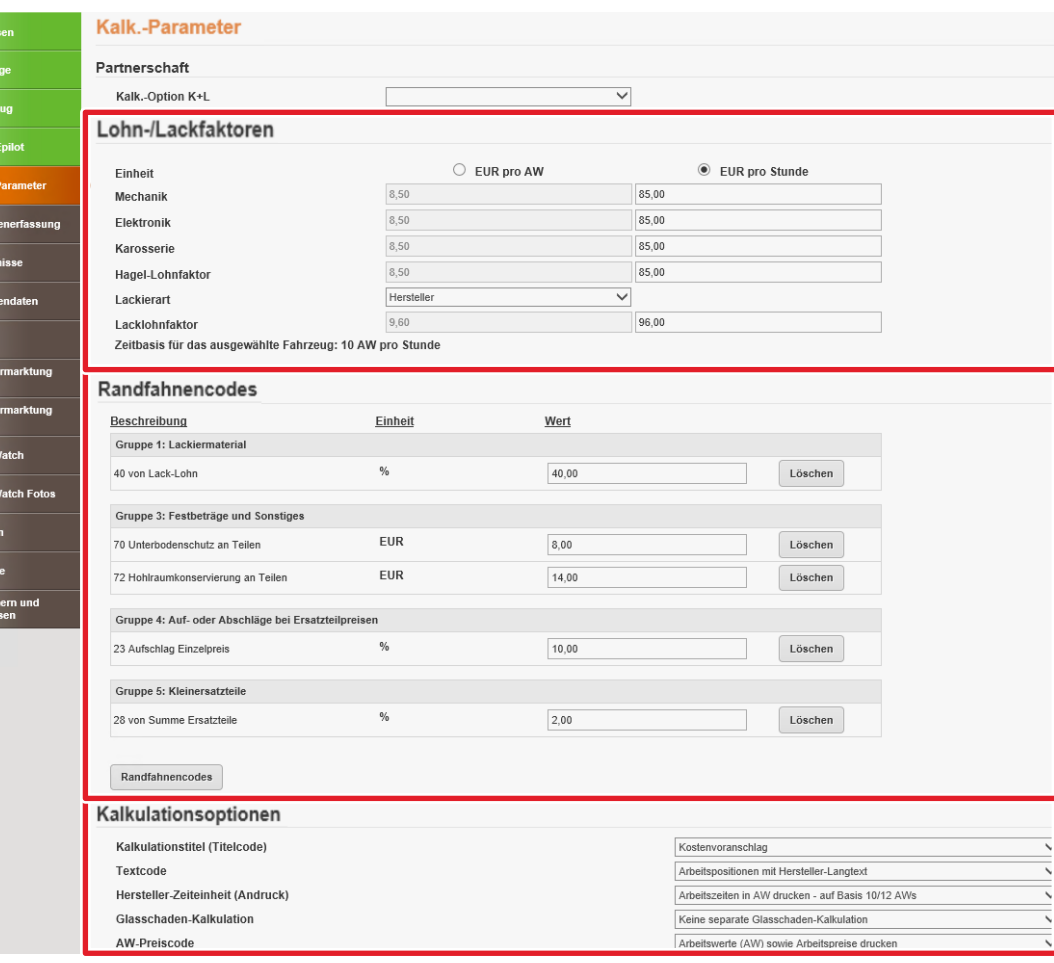

#### Kalkulationsparameter anzeigen/bearbeiten: Lohn-/Lackfaktoren bearbeiten

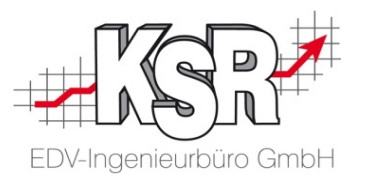

Die aus dem VCS-Auftrag übernommenen Lohn-/Lackfaktoren können normalerweise unverändert beibehalten werden.

Sollte doch eine Änderung nötig sein, dann können die betreffenden Felder direkt überschrieben werden. Beachten Sie dabei die richtige Auswahl der Einheit "EUR pro AW"/"EUR pro Stunde".

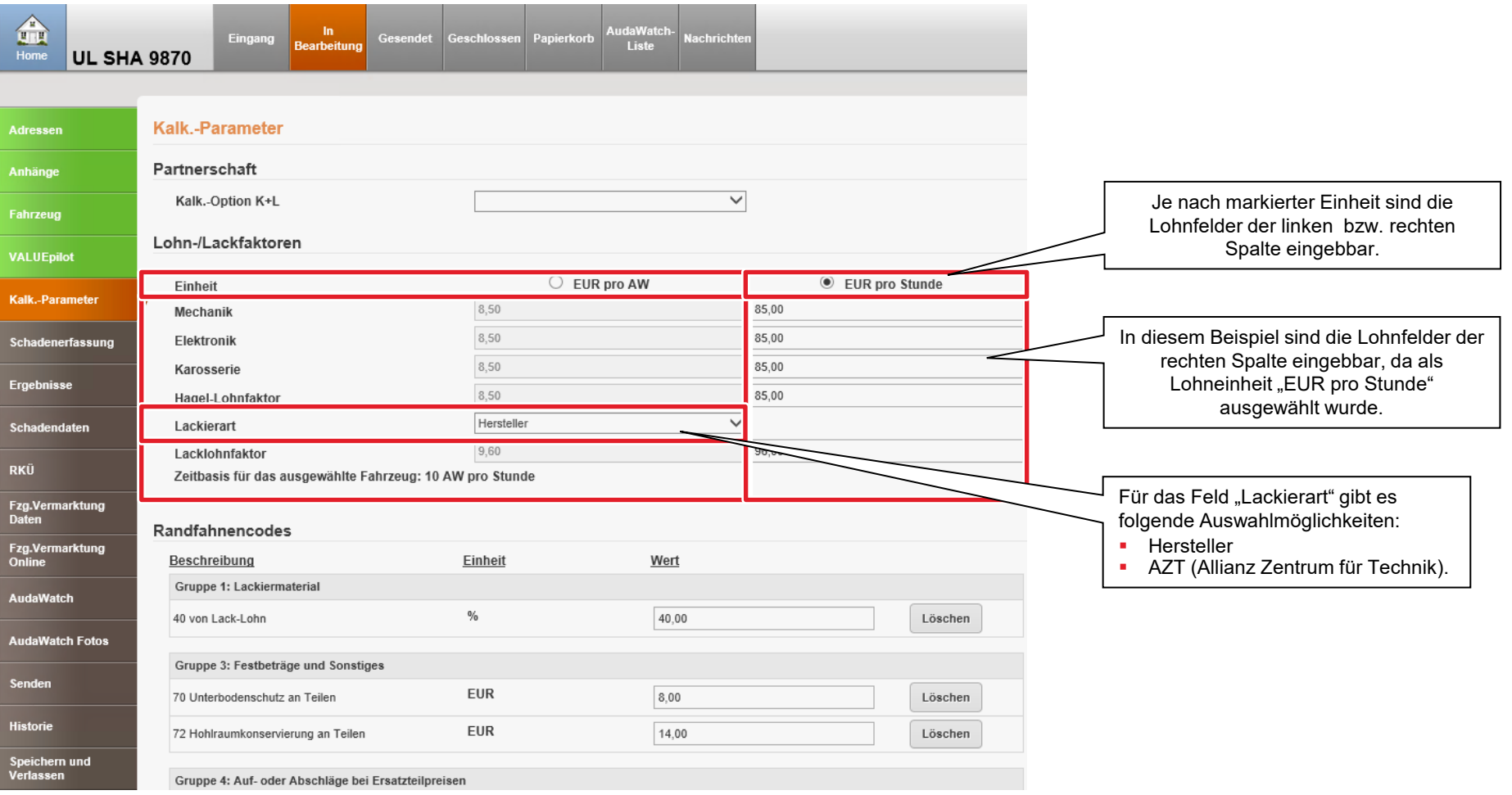

#### Kalkulationsparameter anzeigen/bearbeiten: Randfahnencodes bearbeiten

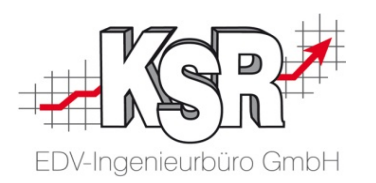

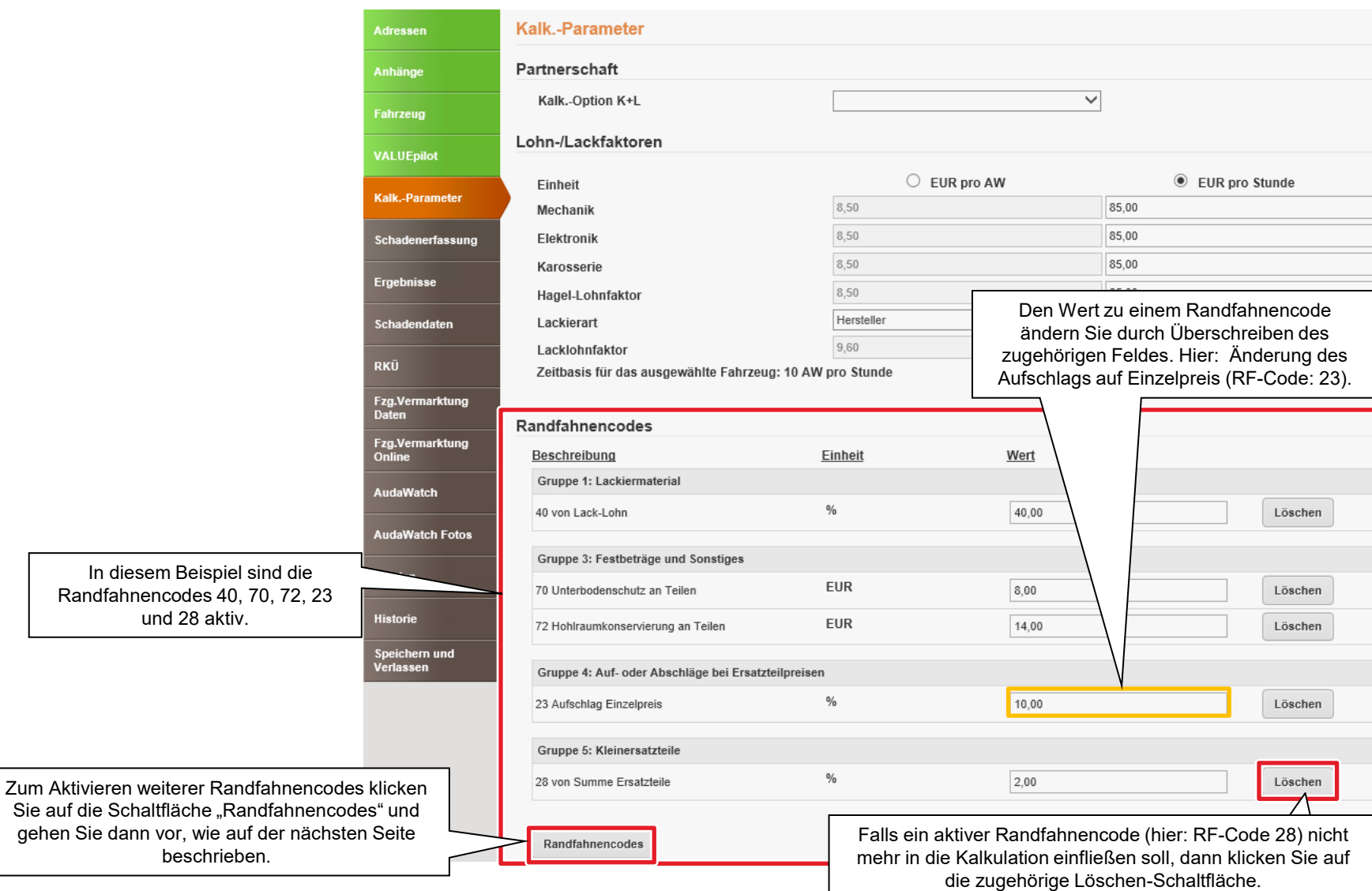

#### Kalkulationsparameter anzeigen/bearbeiten: Randfahnencodes aktivieren

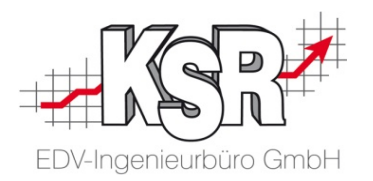

Die nachfolgende Abbildung zeigt, wie zusätzliche Randfahnencodes ausgewählt und aktiviert werden. Als Beispiel sollen pauschal 40 % für Lackmaterial vom Lack-Lohn (RF-Code 40), 10 % Aufschlag Einzelpreis bei Ersatzteilpreisen (RF-Code 23) und 2,00 % von Summe Ersatzteile bei Kleinersatzteilen (RF-Code 28) kalkuliert werden.

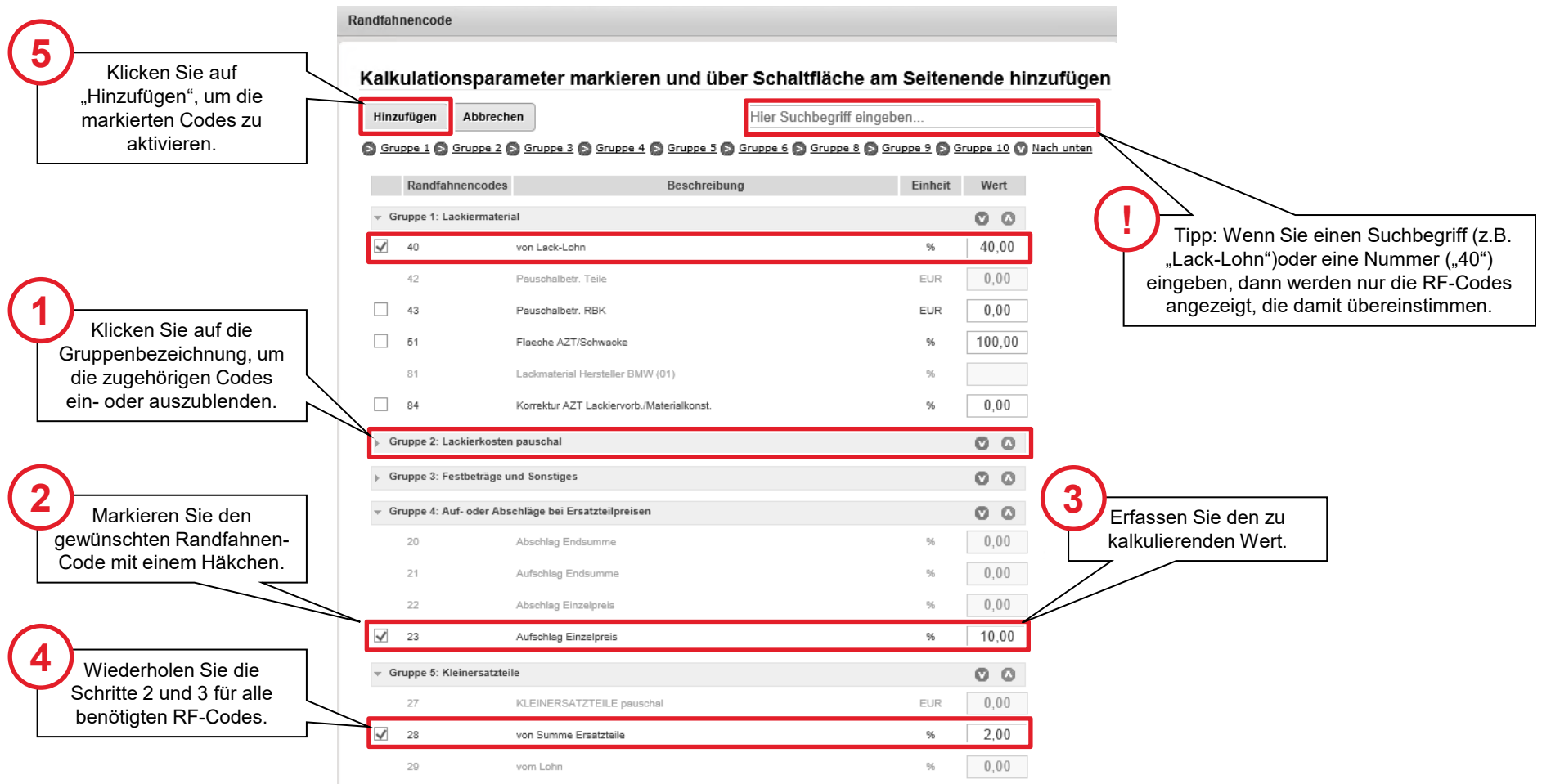

#### Kalkulationsparameter anzeigen/bearbeiten: Kalkulationsoptionen bearbeiten

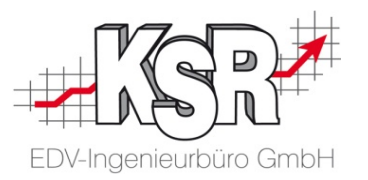

Im Bereich "Kalkulationsoptionen" empfehlen wir die unten aufgeführten Einstellungen, um das Aussehen und den Aufbau des AudaNet 2.0-Kalkulationsausdrucks zu beeinflussen.

**Hinweis:** Die nachfolgend abgebildeten Optionsempfehlungen gelten nur für den AudaNet 2.0-Ausdruck (abrufbar im VCS-Druckmenü oder über VCS-Schnellinfo).

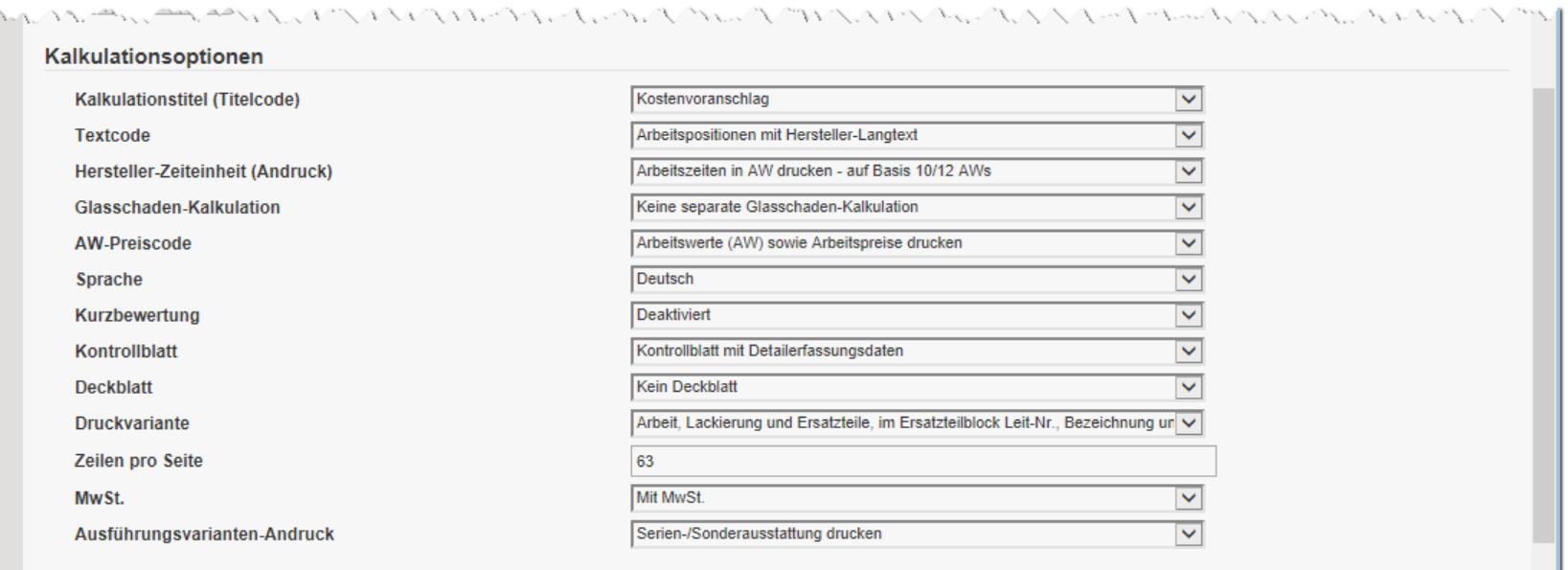

#### Kalkulationsparameter anzeigen/bearbeiten: Funktion "Zwischenspeichern"

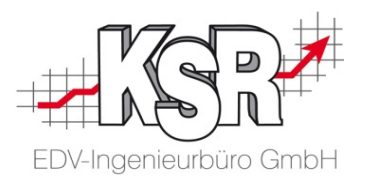

Speichern Sie nach der Bearbeitung des Reiters "Kalk.Parameter" explizit Ihre Daten (Schaltfläche "Zwischenspeichern").

**Grund:** Dabei werden nochmals alle Eingaben geprüft und Sie können anschließend problemlos mit der Schadenerfassung fortfahren.

Tipp: Die Schaltfläche "Zwischenspeichern" und die damit verbundene Eingabeprüfung ist in allen Reitern verfügbar, in denen Daten erfasst werden müssen.

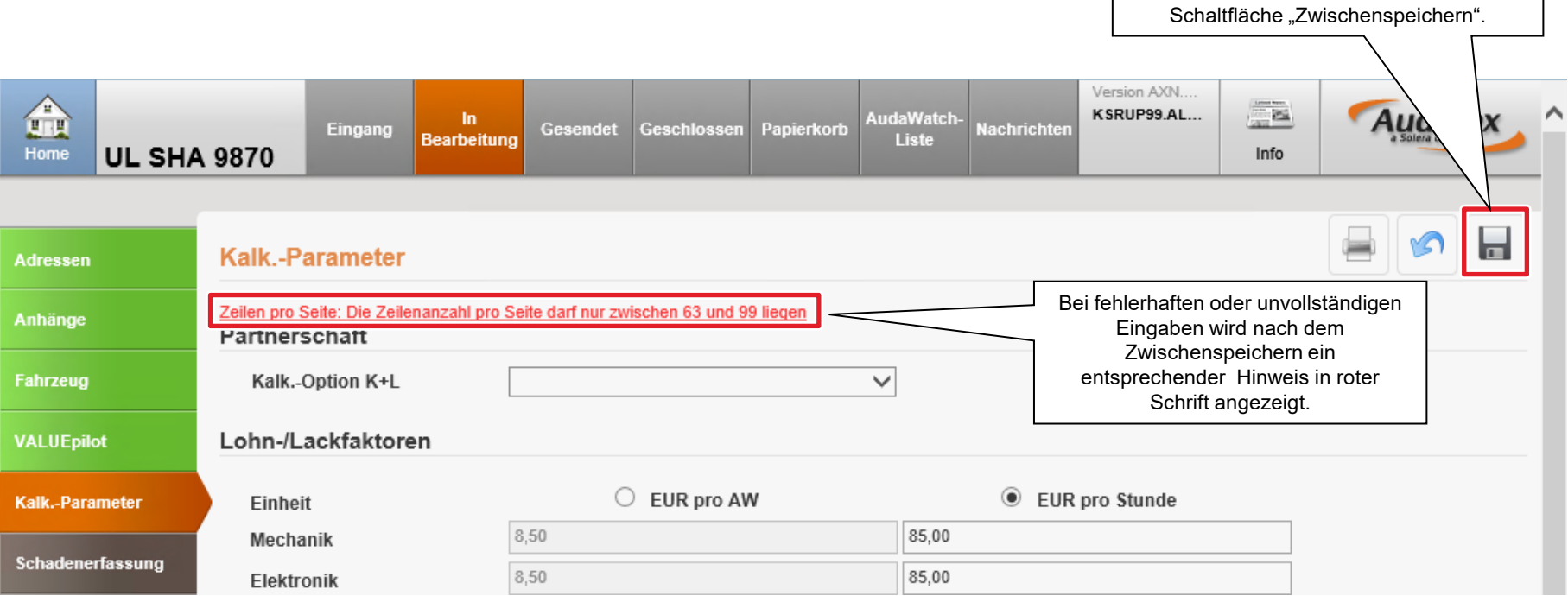

#### Qapter: Grafische Schadenerfassung starten

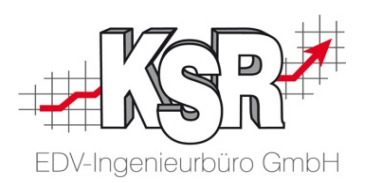

Nachdem in der AudaPad Web-Schadenakte alle nötigen Daten erfasst sind, kann nun der Fahrzeugschaden erfasst und anschließend kalkuliert werden. Damit Sie die Fahrzeugschäden grafisch, also anhand einer 3D-Grafik des Fahrzeugs erfassen können. wechseln Sie in die Kalkulations-App "Qapter". Gehen Sie dazu vor, wie nachfolgend beschrieben.

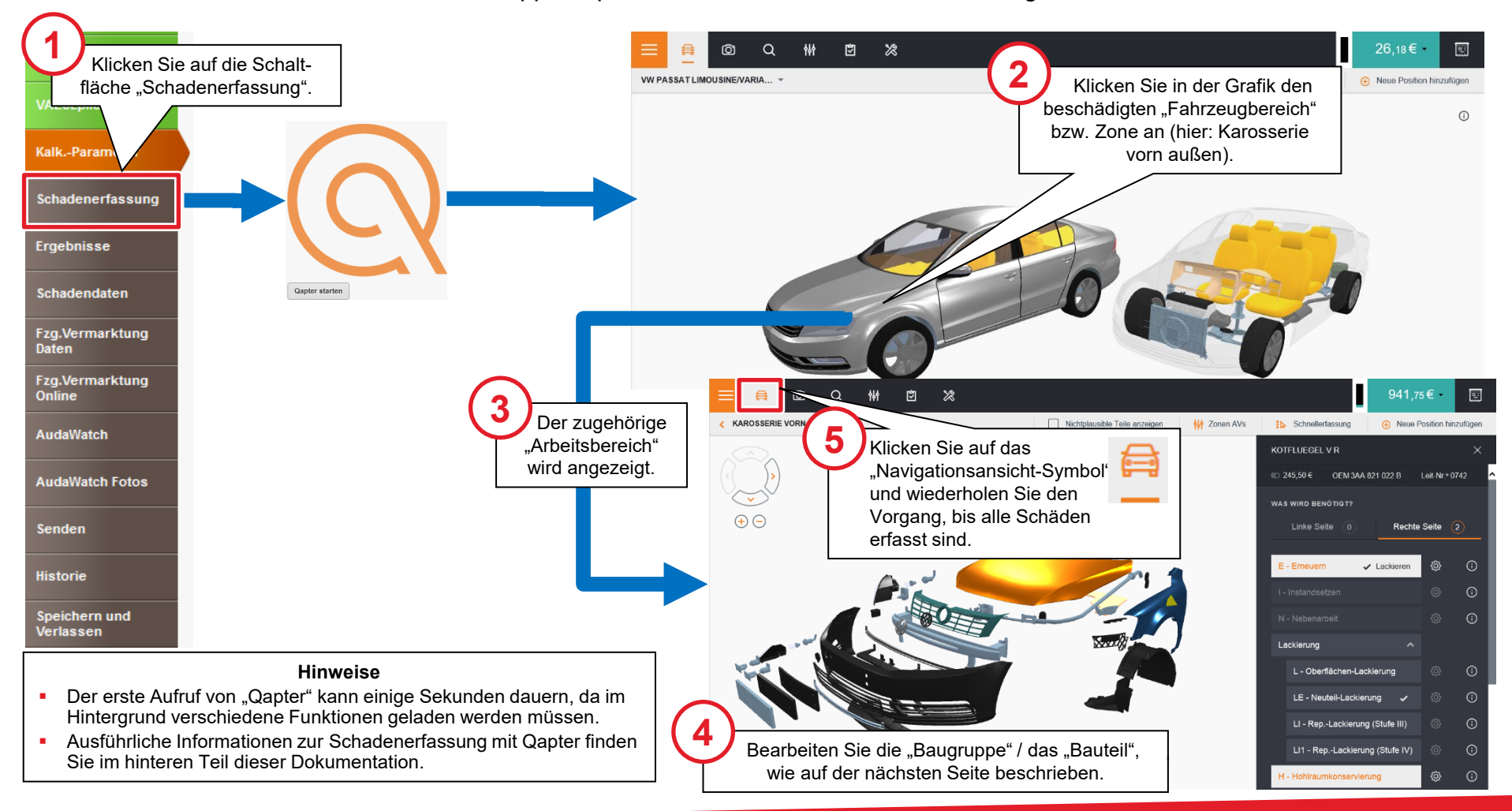

#### Qapter: Schadenerfassung Seitenwand V R erneuern

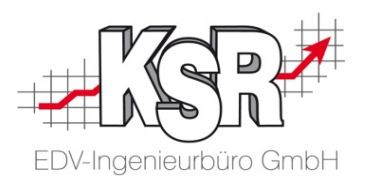

Die nachfolgende Abbildung zeigt anhand eines einfachen Beispiels ("Erneuern Seitenwand vorne rechts") die grundsätzliche Vorgehensweise bei der Erfassung eines Fahrzeugschadens.

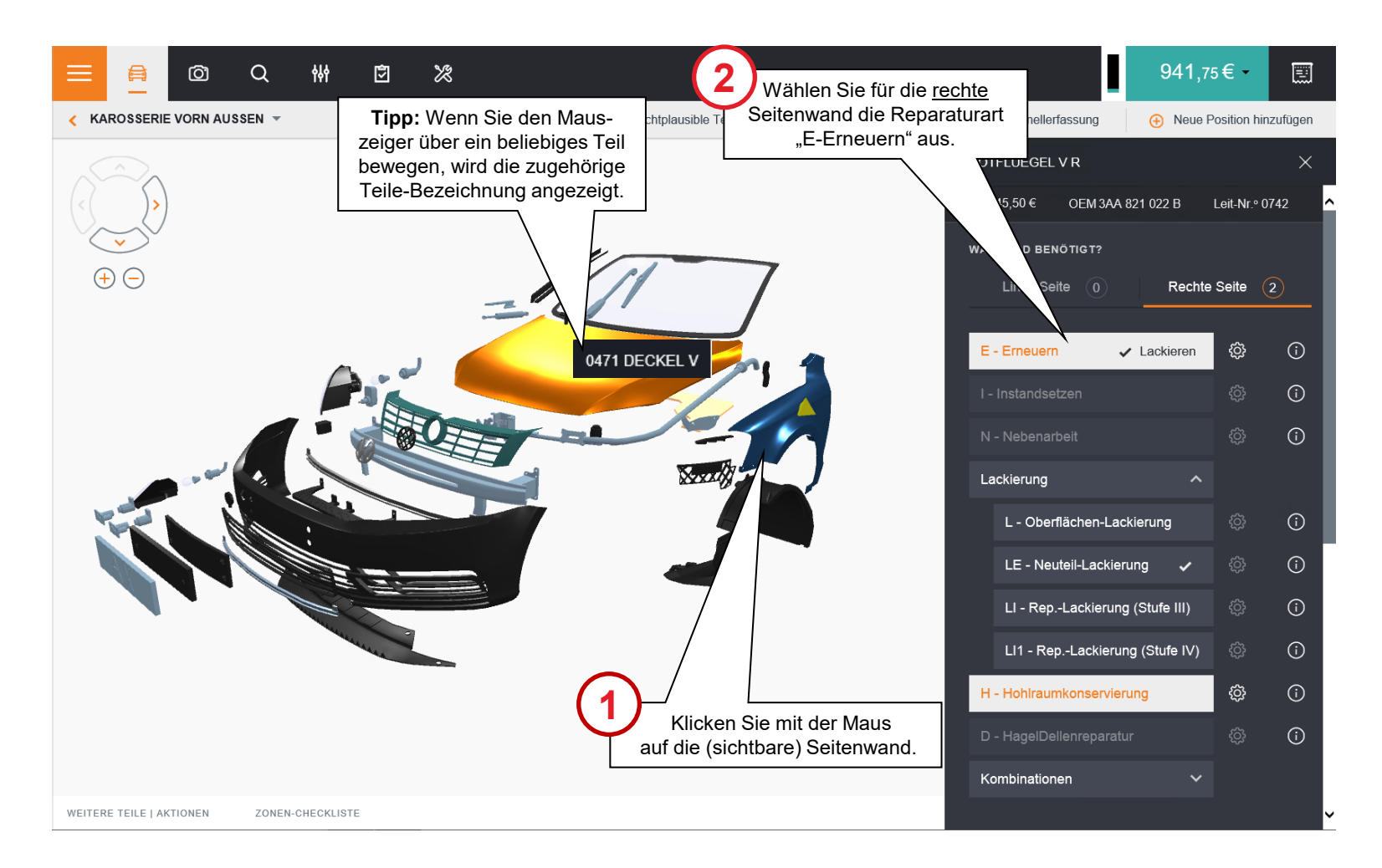

#### Qapter: Schadenerfassung abschließen und Schäden kalkulieren

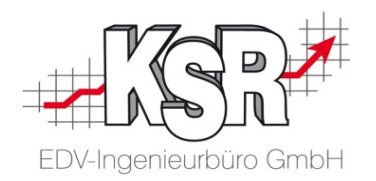

Sobald alle Schäden in Qapter erfasst sind, kann der Schaden kalkuliert werden. Zur Kontrolle, ob alle Teile und Arbeiten vollständig und korrekt erfasst sind, können Sie vorab eine Kalkulationsvorschau anzeigen. Anschließend beenden Sie Qapter und wechseln zurück zur AudaPad Web-Schadenakte, wo die endgültige Kalkulation erstellt wird. Durch diese Logik ist es möglich, mehrere Kalkulationsvarianten zu einem Schaden zu speichern.

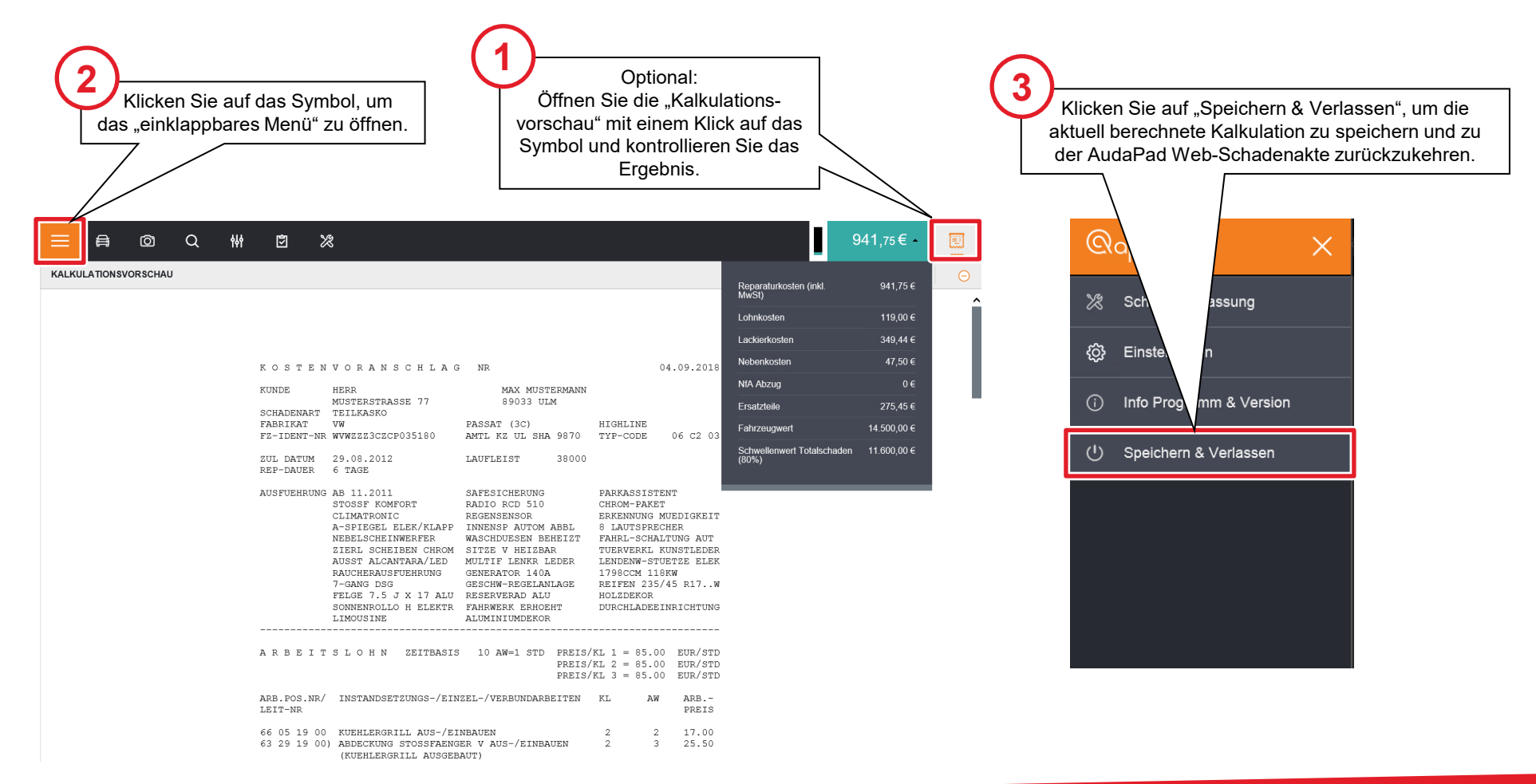

#### Kalkulation in AudaPad Web

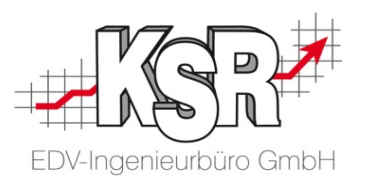

Nun ist die Schadenkalkulation jetzt auch in der AudaPad Web-Schadenakte hinterlegt. Von dort kann sie nun in den VCS-Auftrag übernommen werden. Beenden Sie dazu AudaPad Web und gehen Sie vor, wie hier und auf der Folgeseite beschrieben.

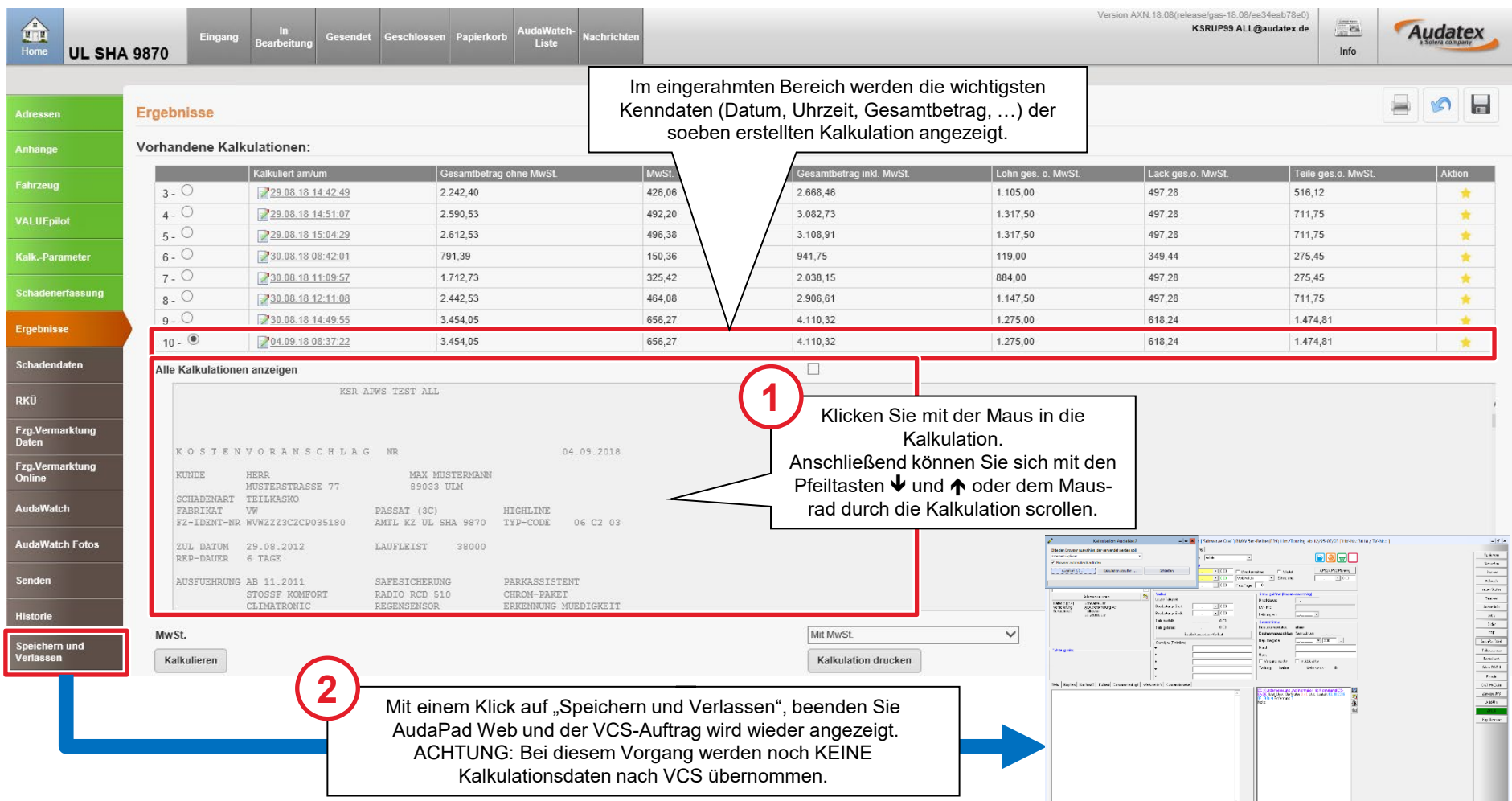

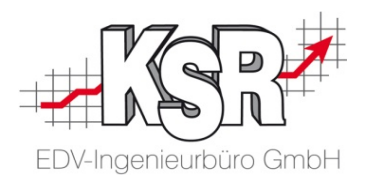

#### Kalkulation nach VCS übernehmen

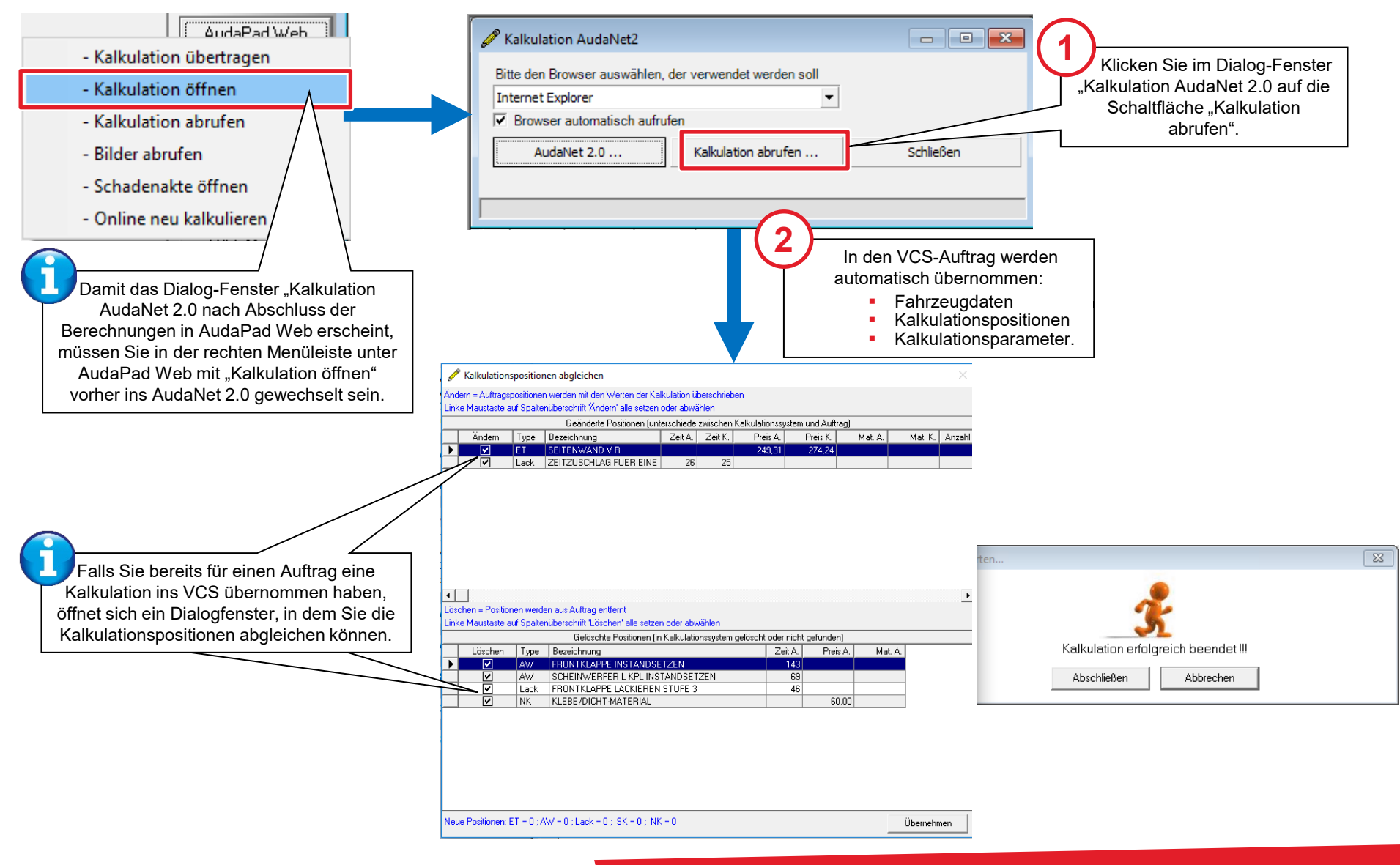

### Kalkulation in VCS anzeigen und speichern

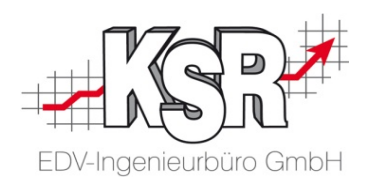

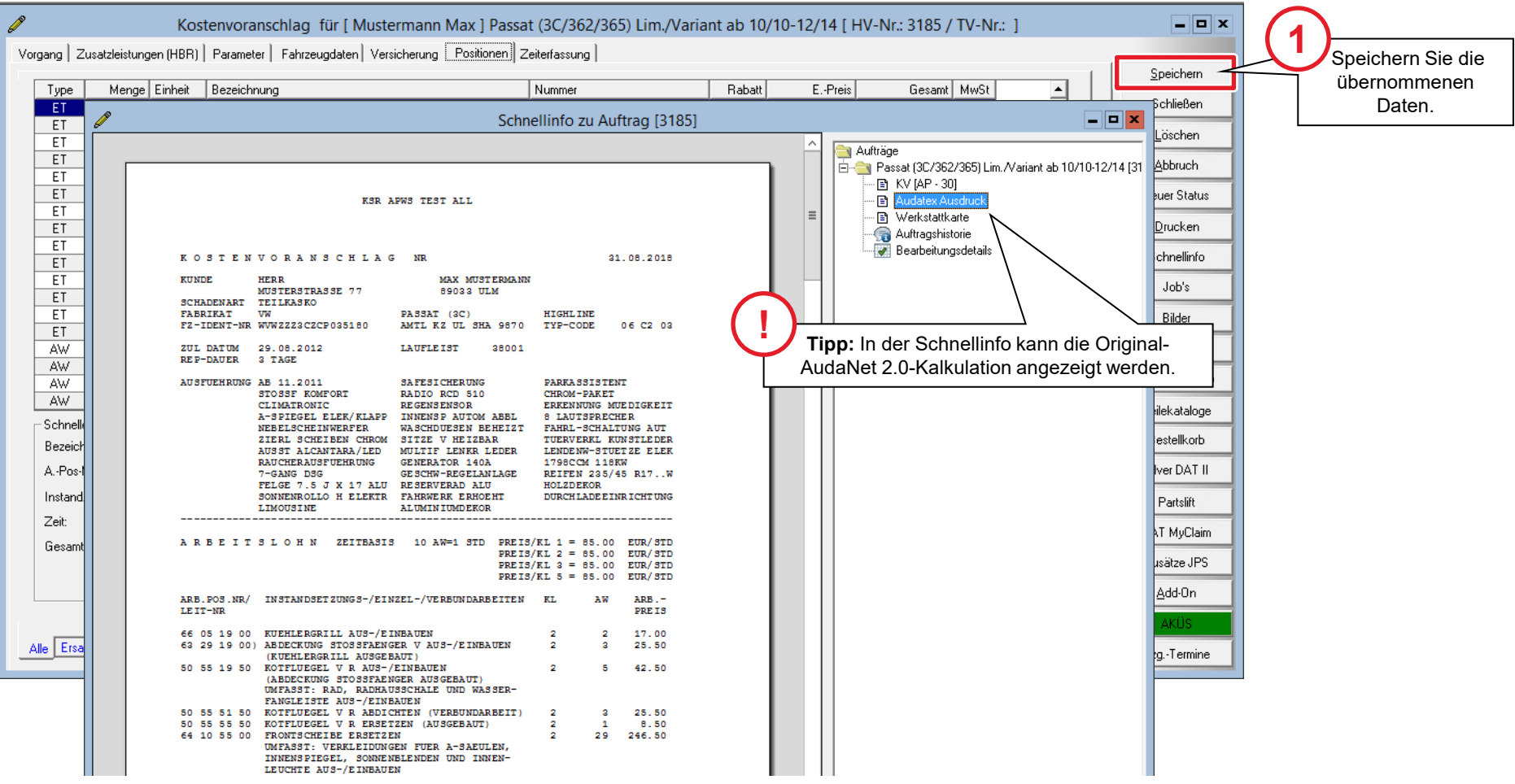

#### Übersicht Kalkulationsschnittstelle VCS  $\leftarrow$  > AudaNet 2.0

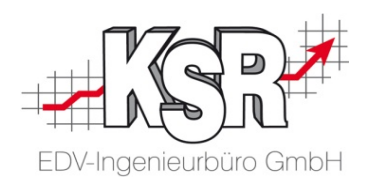

In der Übersicht sehen Sie die verschiedenen Möglichkeiten der Schnittstelle AudaNet 2.0 mit AudaPad Web. Sie können die Kalkulation übertragen, abrufen oder öffnen; Bilder hochladen und abrufen; die Schadenakte öffnen oder eine Kalkulation erneut online durchführen.

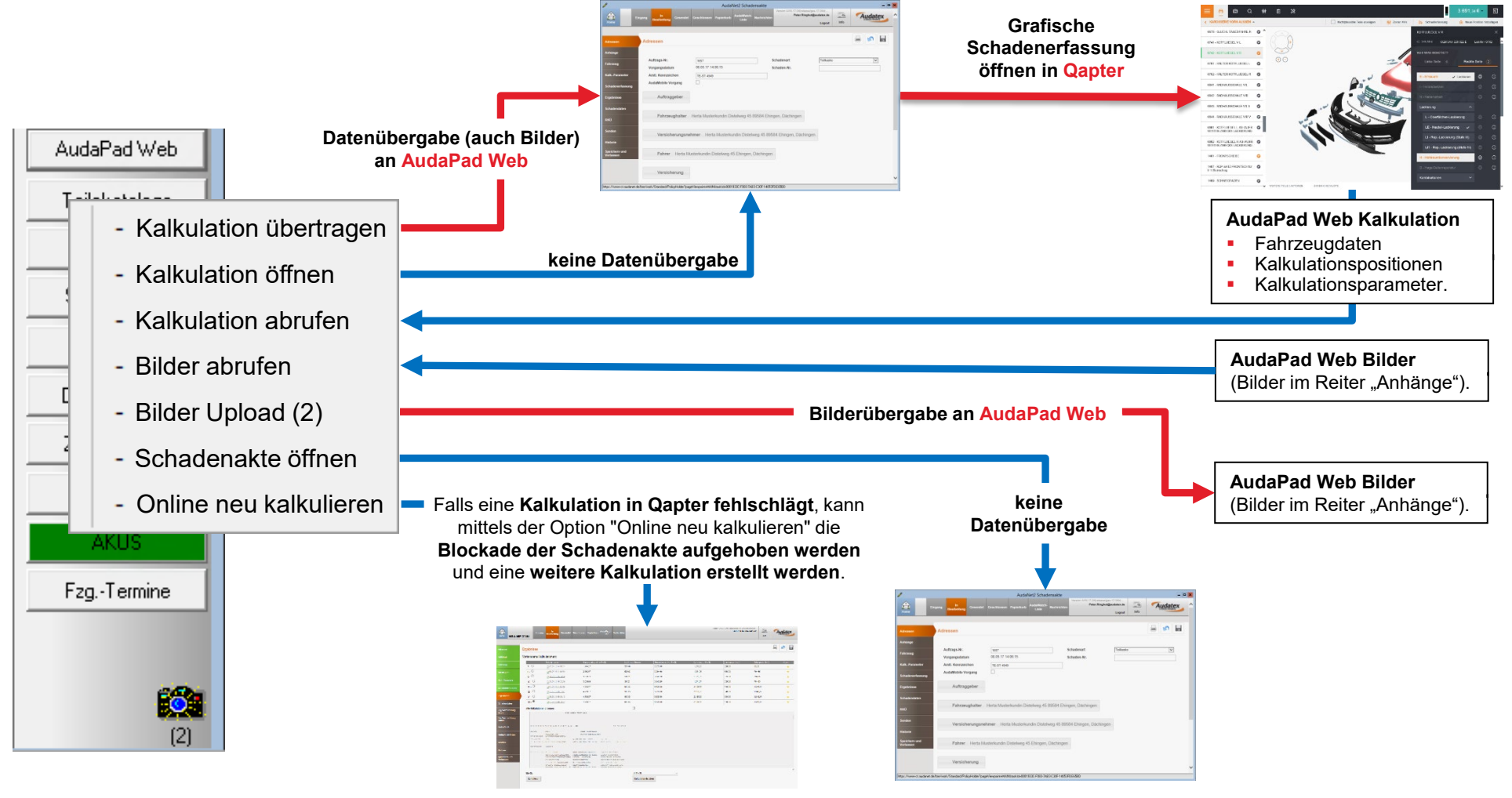

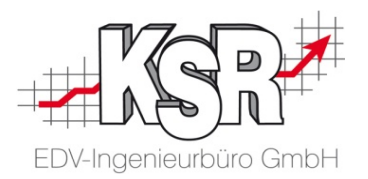

## Fallbeispiel 2 KBA-Abfrage und Ausstattungsbestimmung

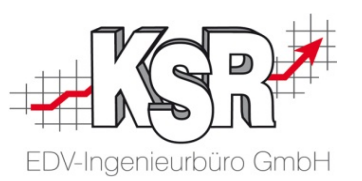

Das Beispiel zeigt den Auftrag eines Neu-Kunden mit einem VW Passat, zu dem noch kein Stammfahrzeug hinterlegt ist. Die Fahrzeugidentifizierung und die Kalkulation sollen mit AudaNet 2.0 durchgeführt werden. Die KBA-Nr. wurde bereits im Auftrag erfasst.

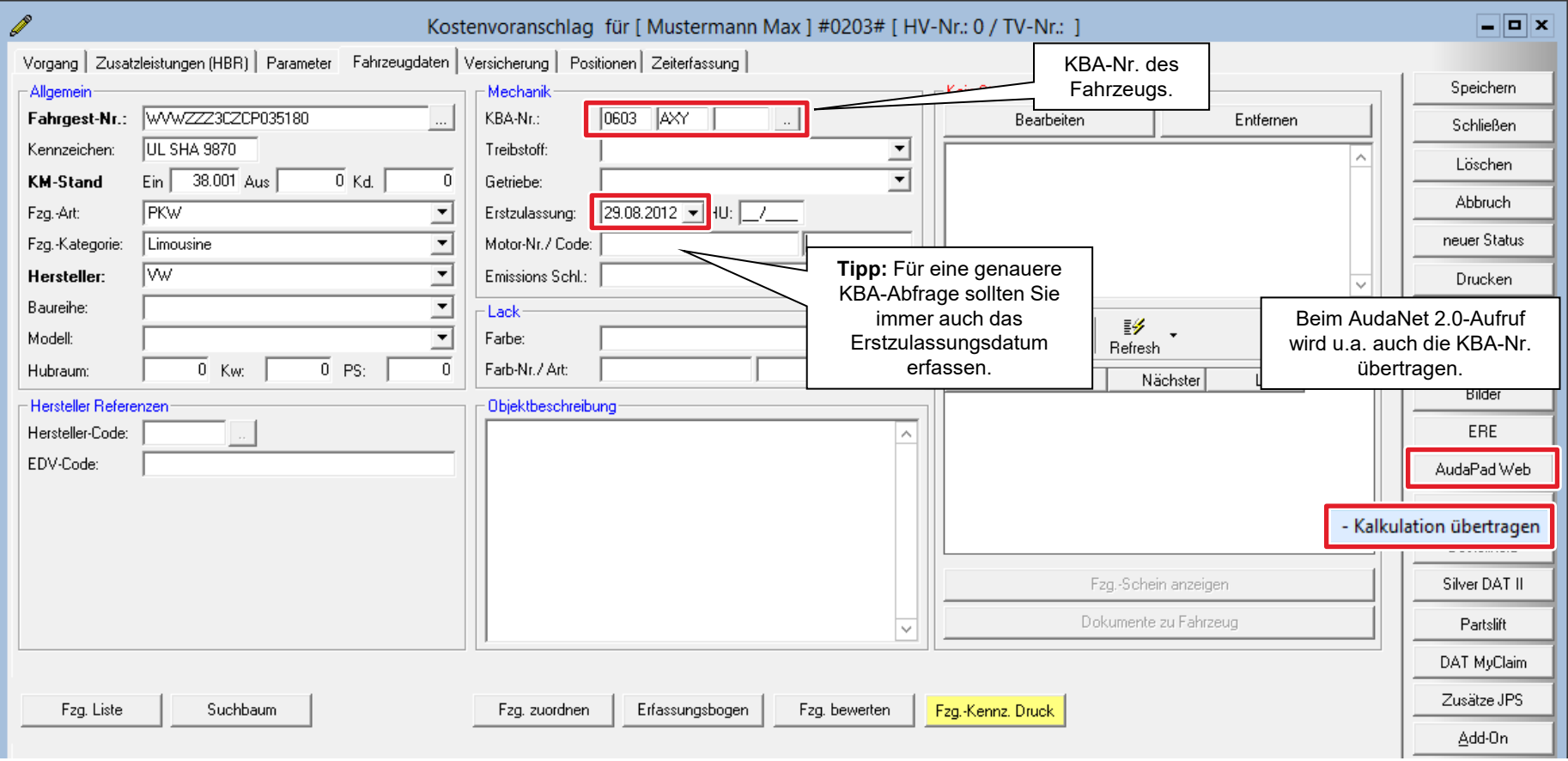

#### KBA-Abfrage durchführen in AudaPad Web

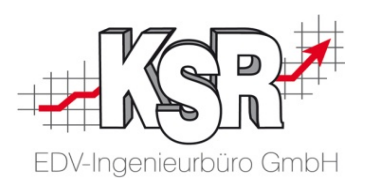

Die nachfolgende Abbildung zeigt die KBA-Abfrage im Register "Fahrzeug". Dabei werden automatisch der Fahrzeug-Hersteller und der Fahrzeug-Typ ermittelt.

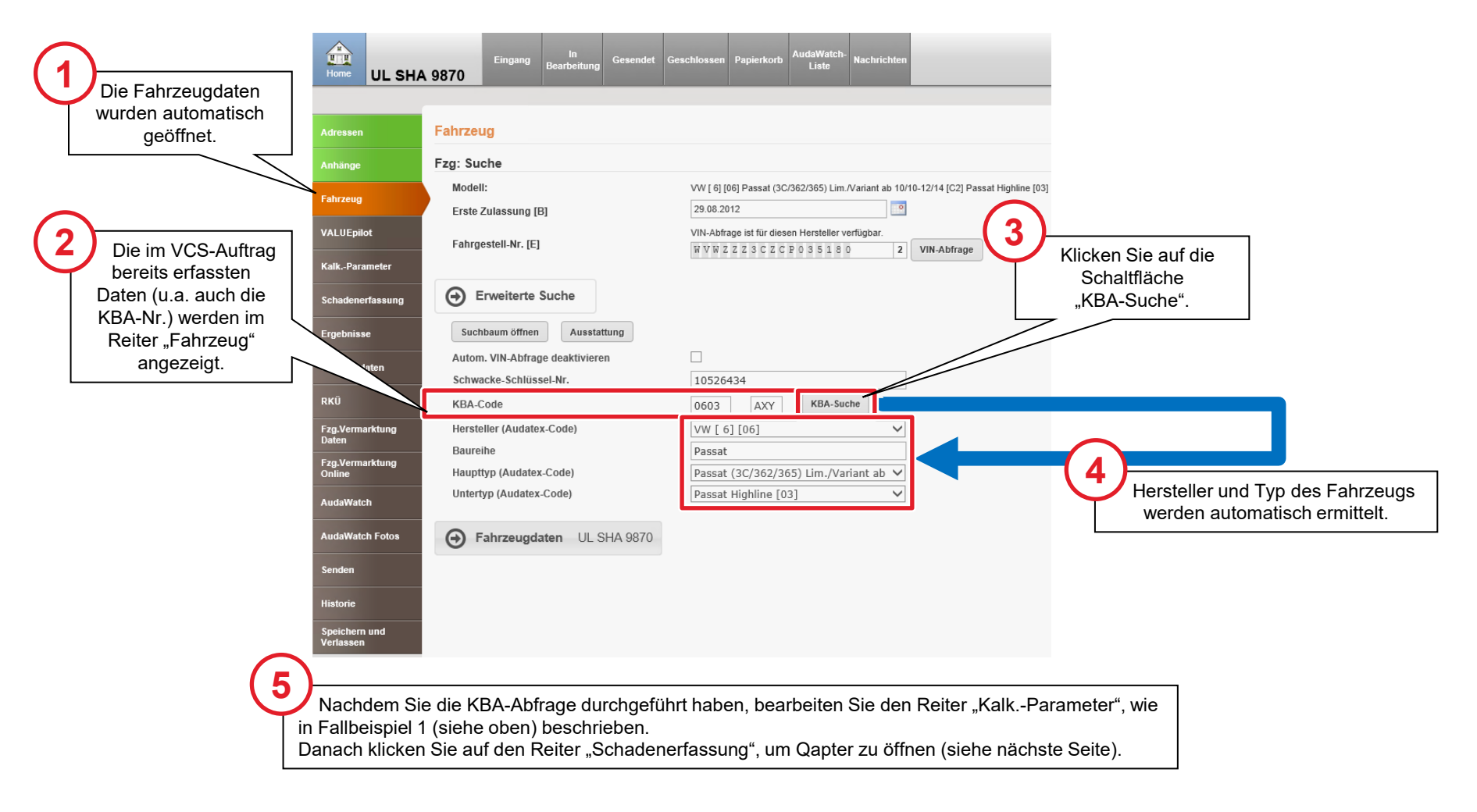

#### Fahrzeugausstattung in Qapter manuell bestimmen: Ausführungsvarianten (AVs) festlegen

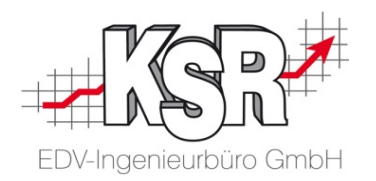

Mittels der VIN- sowie der KBA-Abfrage wird die Fahrzeugausstattung vom Automobil des Kunden bestimmt. Jedoch kann es z. B. sein, dass nach der Produktion des Automobils Bauteile aus einer anderen Ausstattungs- oder Ausführungsvariante (AV) verbaut worden sind. Diese werden Nichtplausible Teile genannt und gehören zu den Nicht plausiblen Ausführungsvarianten (AVs). Daher gibt es in Qapter die Möglichkeit, nach Zonen gegliedert, sich die AVs anzuschauen und auszuwählen.

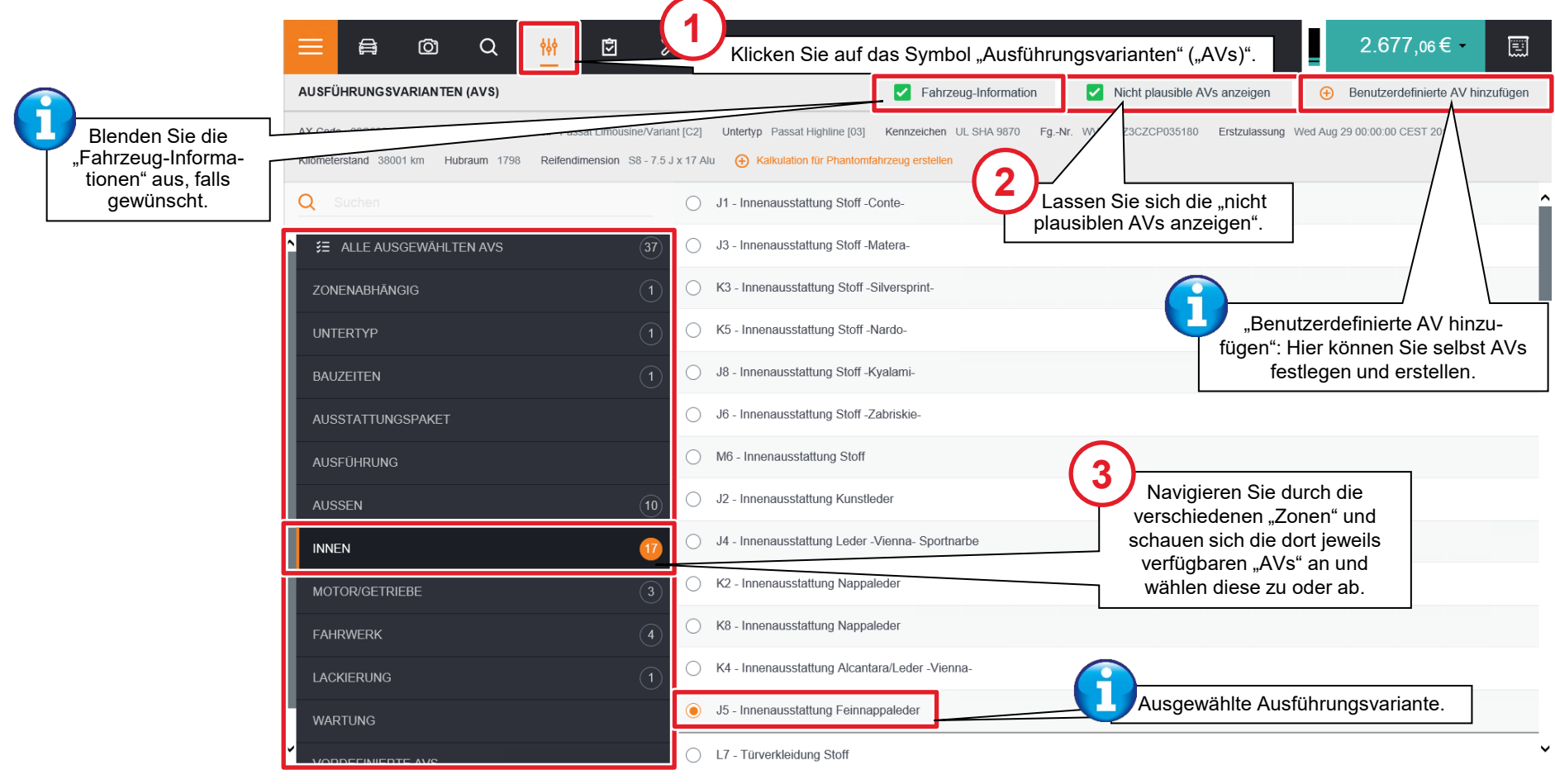

#### Fahrzeugausstattung in Qapter manuell bestimmen: Ausführungsvarianten (AVs) überprüfen

囪

 $\mathcal{\mathcal{Z}}$ 

負

≡

ඟ

Q

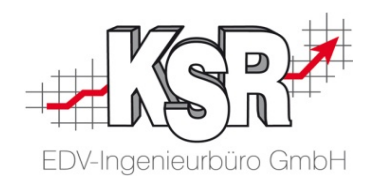

 $2.677,06 \in ∞$ 

圓

Mittels dieser Ansicht können Sie "alle ausgewählten AVs" überprüfen und ändern.

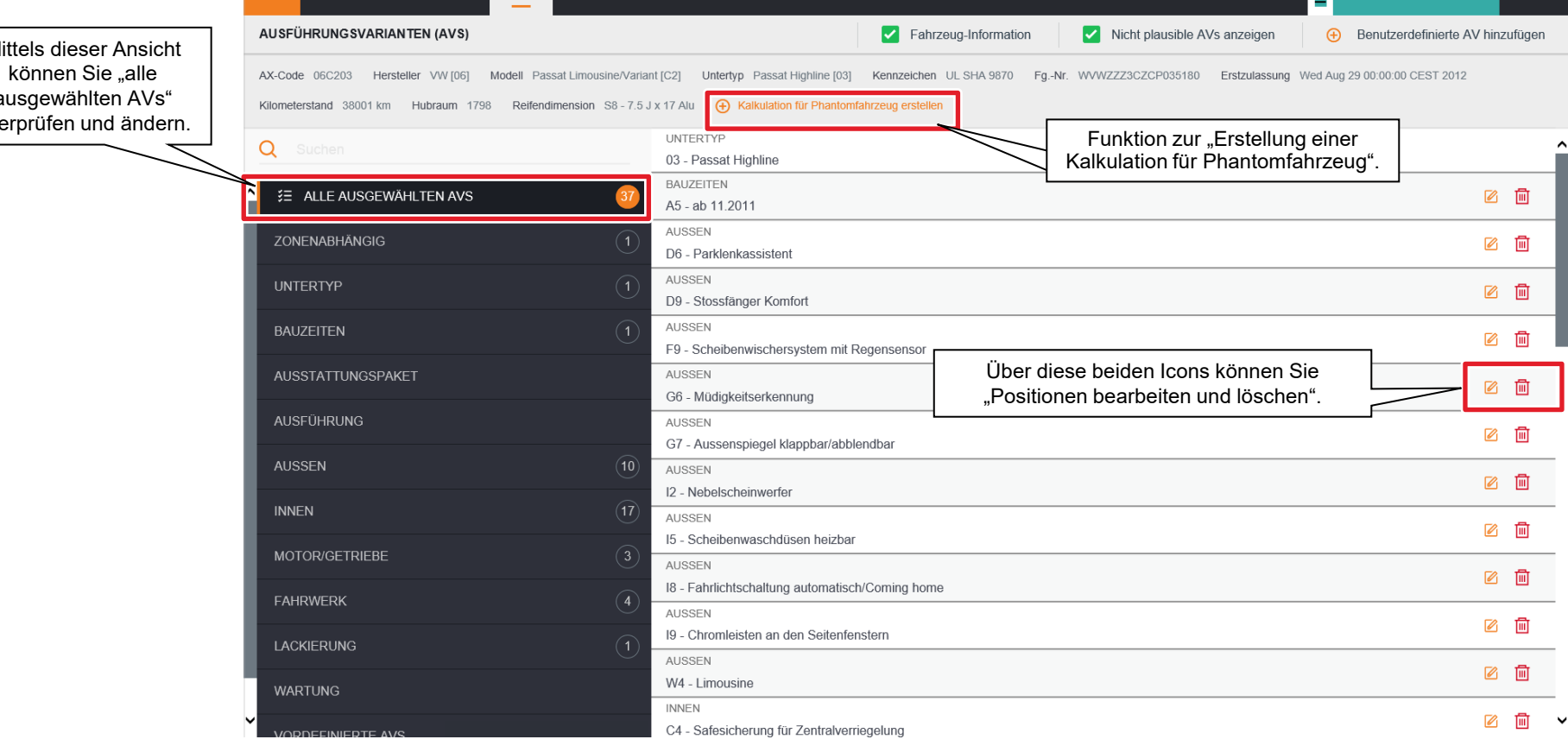

#### Kalkulation für Phantomfahrzeug erstellen

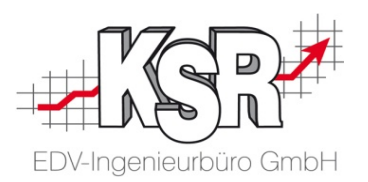

Für Fahrzeuge, die nicht im System sind, besteht die Möglichkeit auf Basis eines Vergleichsmodells eine Kalkulation zu erstellen und die Marke und Modellbezeichnung zu überschreiben. Klicken Die dazu wie auf der vorherigen Seite beschrieben auf "Kalkulation für Phantommodell erstellen".

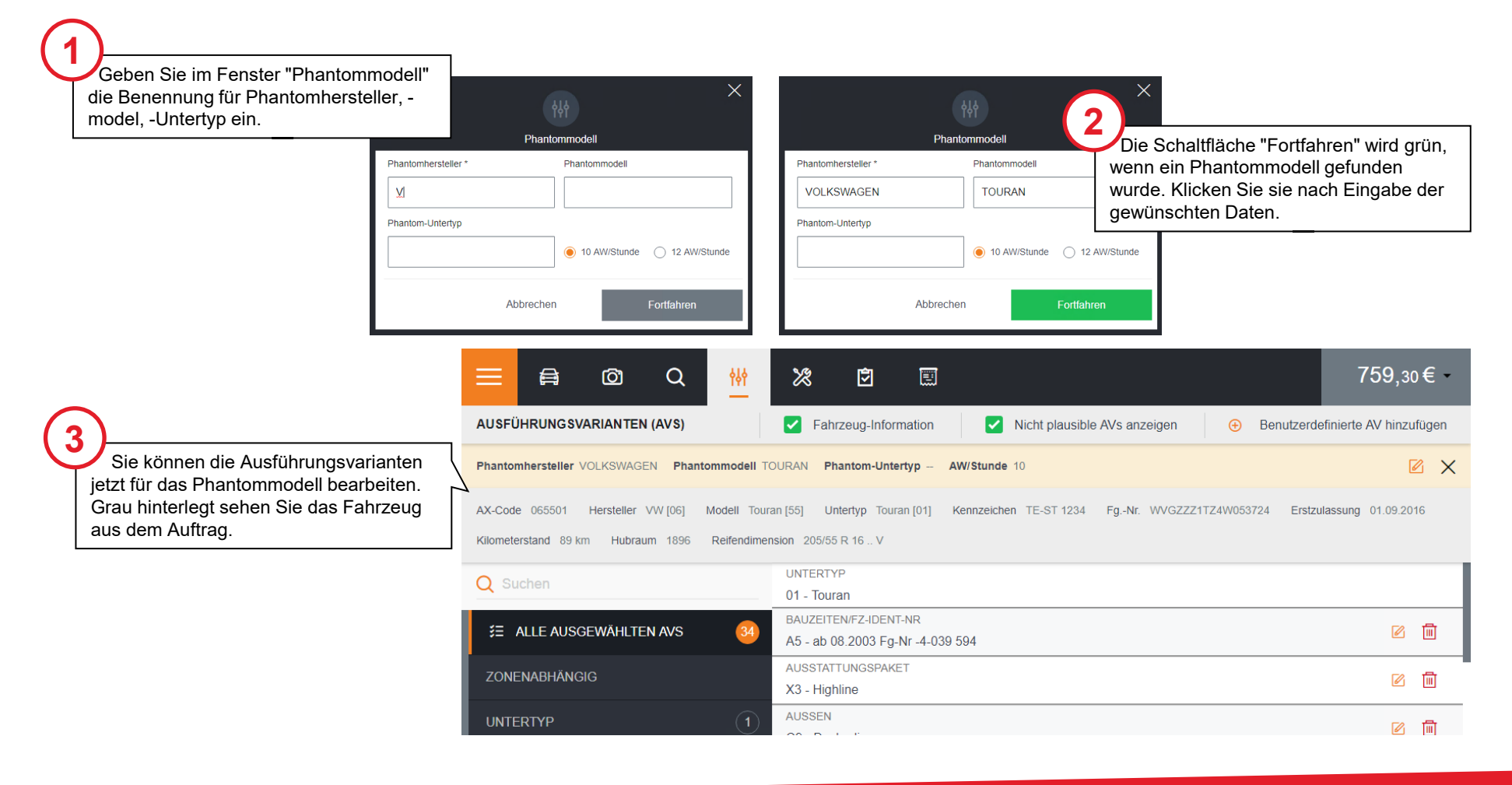

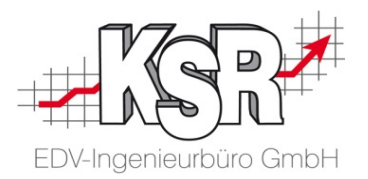

### Grundlagen zur grafischen Schadenerfassung

#### Navigationsstruktur

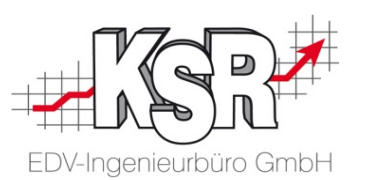

Im Zonenauswahl-Fenster werden als erstes zwei Abbildungen des zu kalkulierenden Fahrzeugmodells angezeigt (hier: VW Passat). Mit einem Mausklick auf einen beliebigen Fahrzeugbereich ("Zone") werde alle Fahrzeug-Teile angezeigt, die sich in dieser Zone befinden. Grundsätzlich gilt: Je genauer die Fahrzeug-Ausstattung im Vorfeld erfasst wurde, umso mehr stimmen die Abbildungen mit dem "echten" Fahrzeug überein.

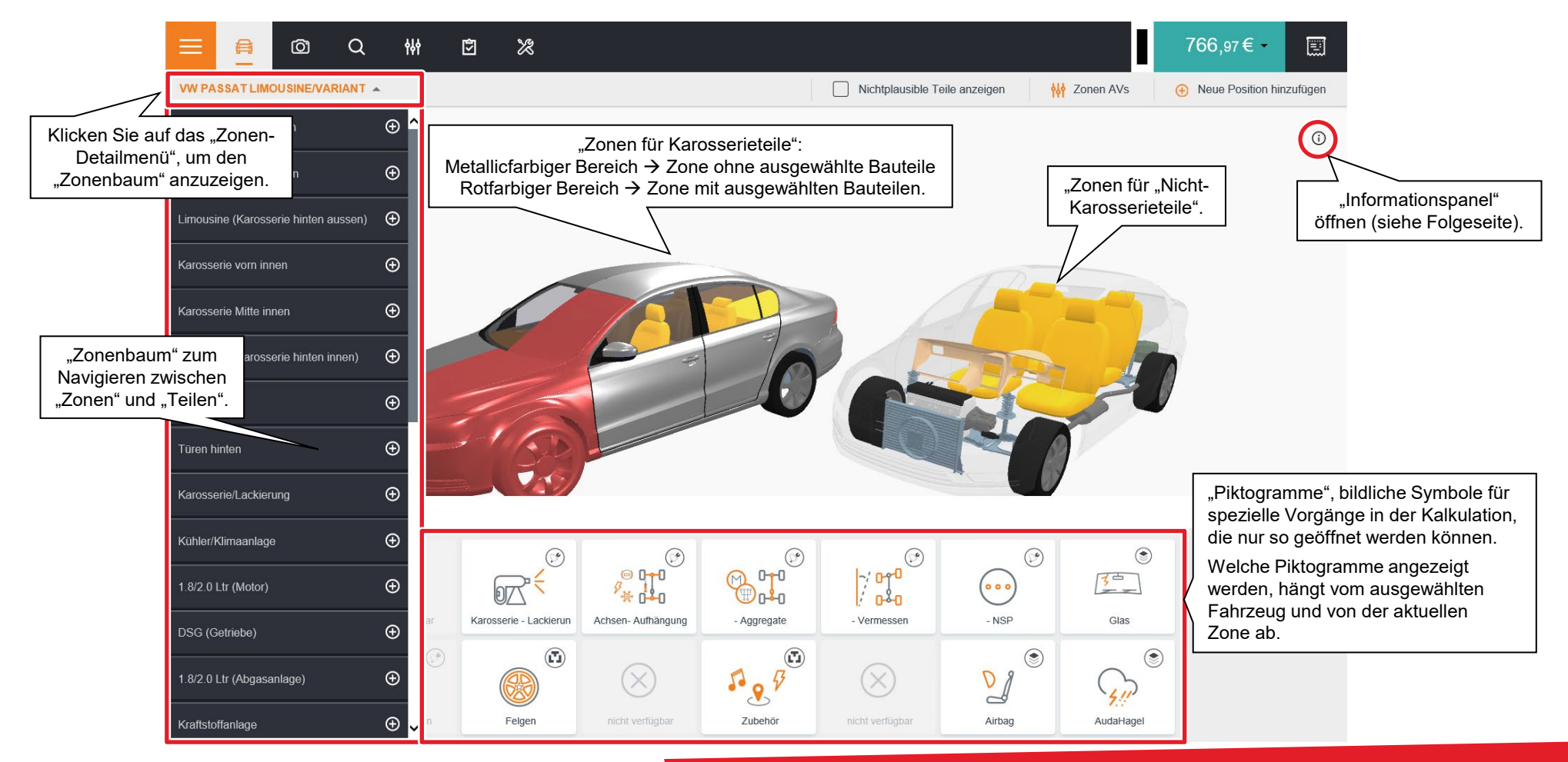

#### Hilfe und Information zur interaktiven Grafik

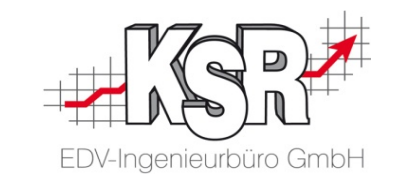

#### **Im Informationspanel werden folgende Informationen angeboten:**

- **Technische Hersteller-Info**
- **-** Legende für Farben der Bauteile sowie
- **-** Anleitung zu den Steuerungen in der Navigationsansicht

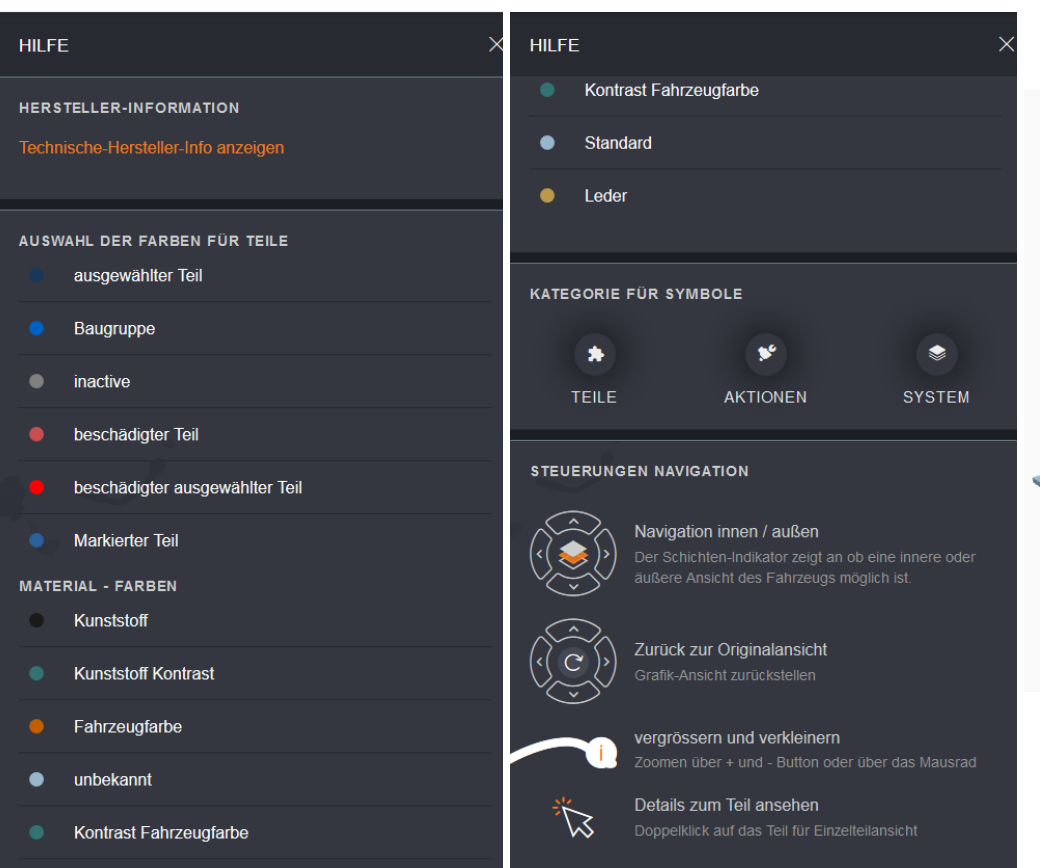

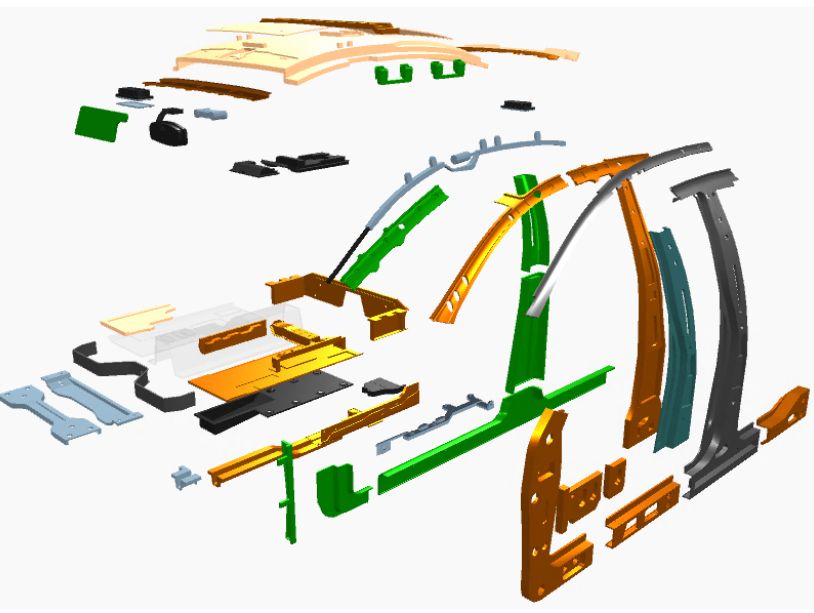

#### Schadenerfassung (I)

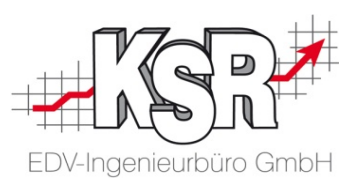

Nach der Zonenauswahl werden die Bauteile dieser Zone angezeigt. Hier markieren Sie die beschädigten Teile und erfassen die jeweils auszuführende Reparatur.

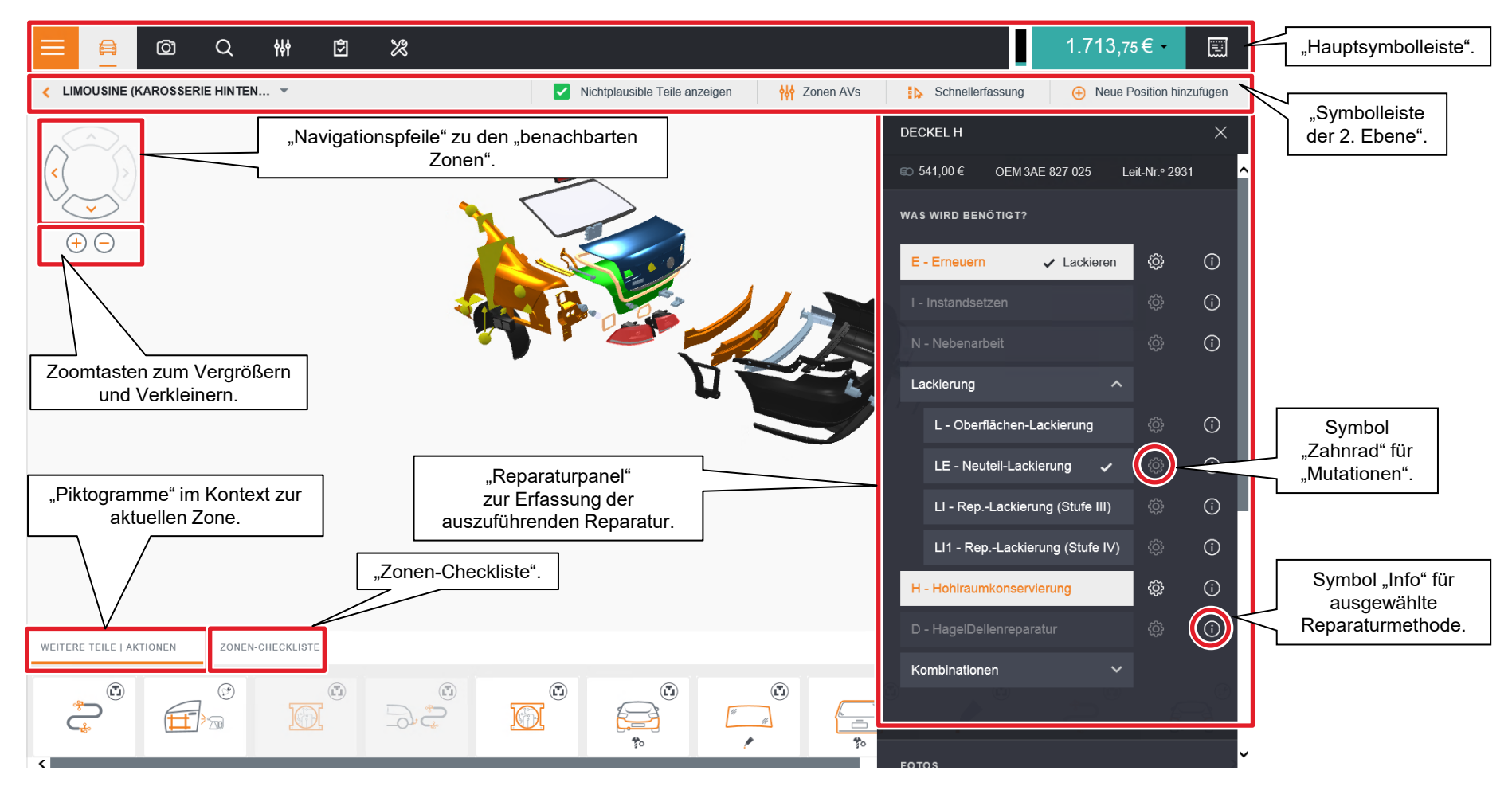

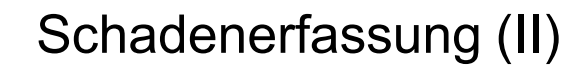

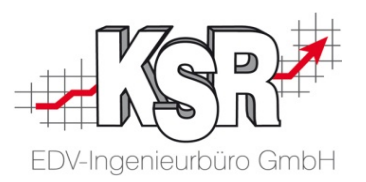

Alternative Navigation über den Zonenstrukturbaum sowie weitere Funktionen im Reparaturpanel.

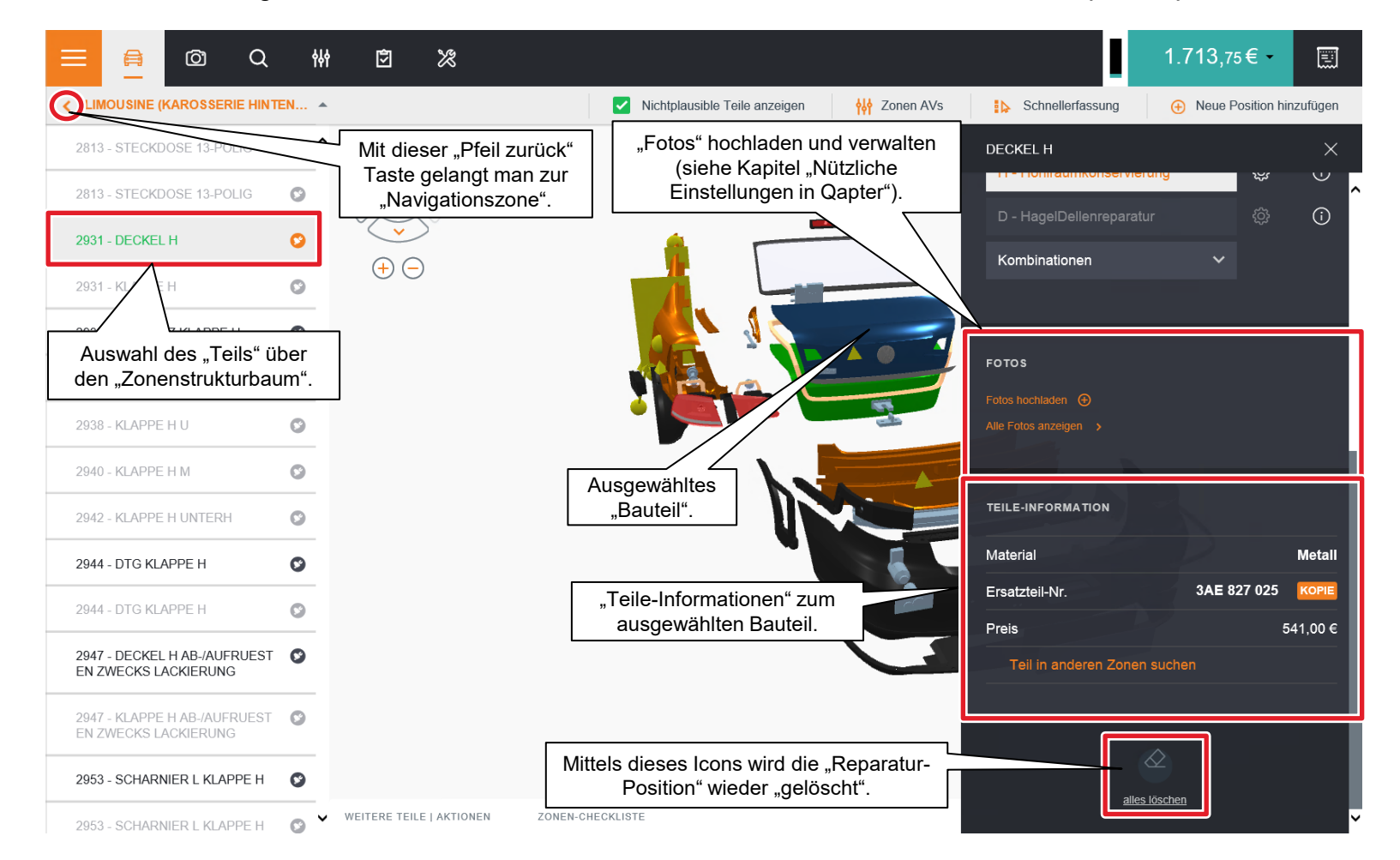

#### Schadenerfassung (III)

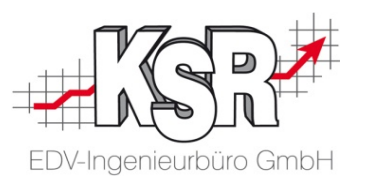

Die "Nichtplausible Teile" aus Nicht plausiblen Ausführungsvarianten werden im Zonenstrukturbaum ausgegraut aufgeführt. Das selbe gilt für die "Piktogramme" unter Weitere Teile/Aktionen. Zudem werden die "Nichtplausiblen Teile" in der interaktiven 2D-Grafik farblich verblasst dargestellt. Derzeit werden die "Nichtplausiblen Teile" noch nicht in der 3D-Grafik dargestellt.

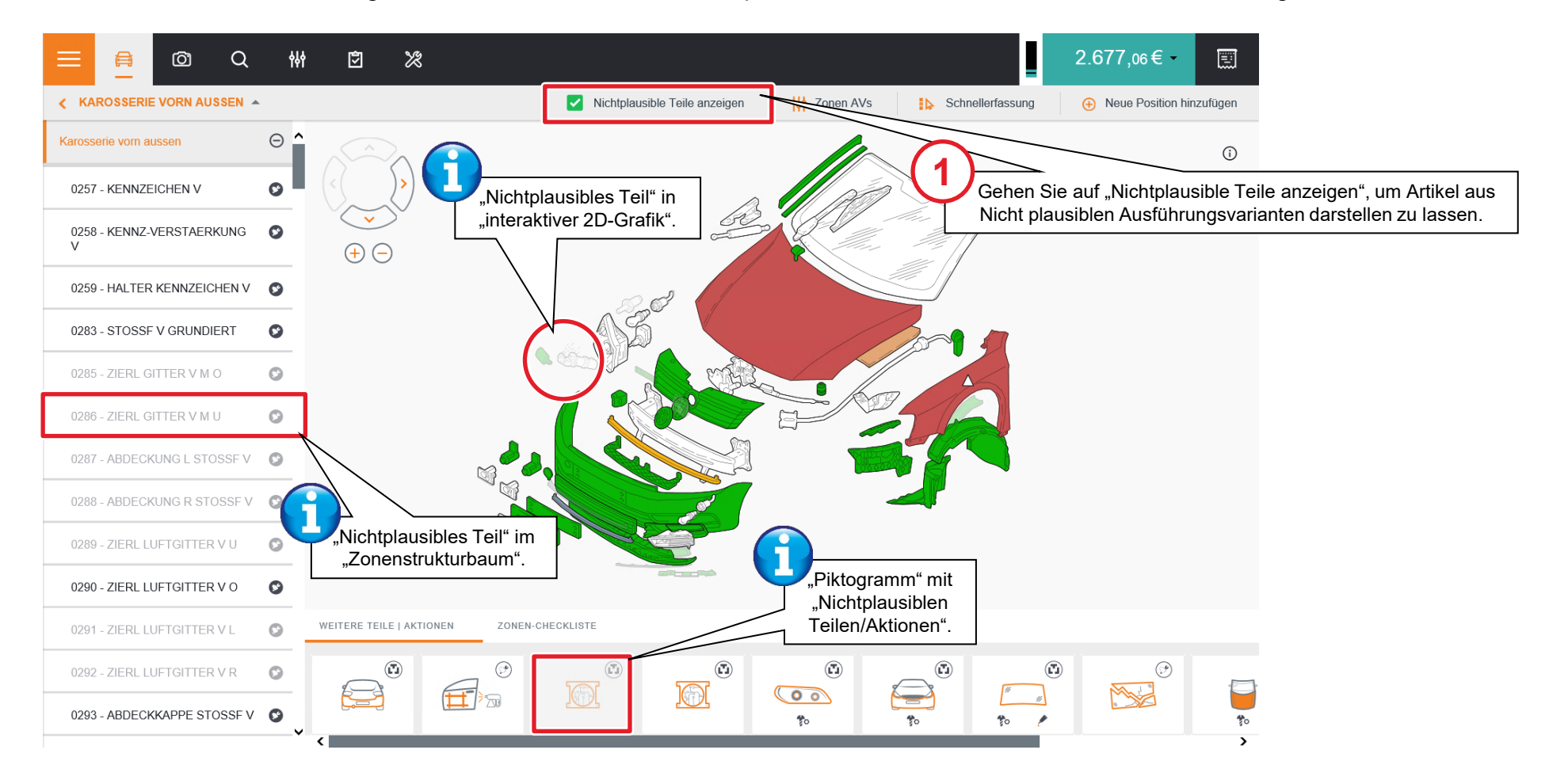

#### Hauptsymbolleiste

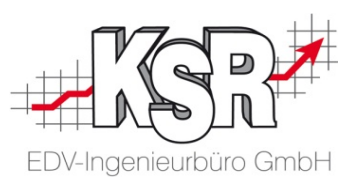

Die nachfolgende Abbildung beschreibt die Symbole und Funktionen der Hauptsymbolleiste.

Sie wird am oberen Rand angezeigt, ist immer verfügbar und sie enthält Shortcuts zu den Hauptabschnitten auf der linken Seite.

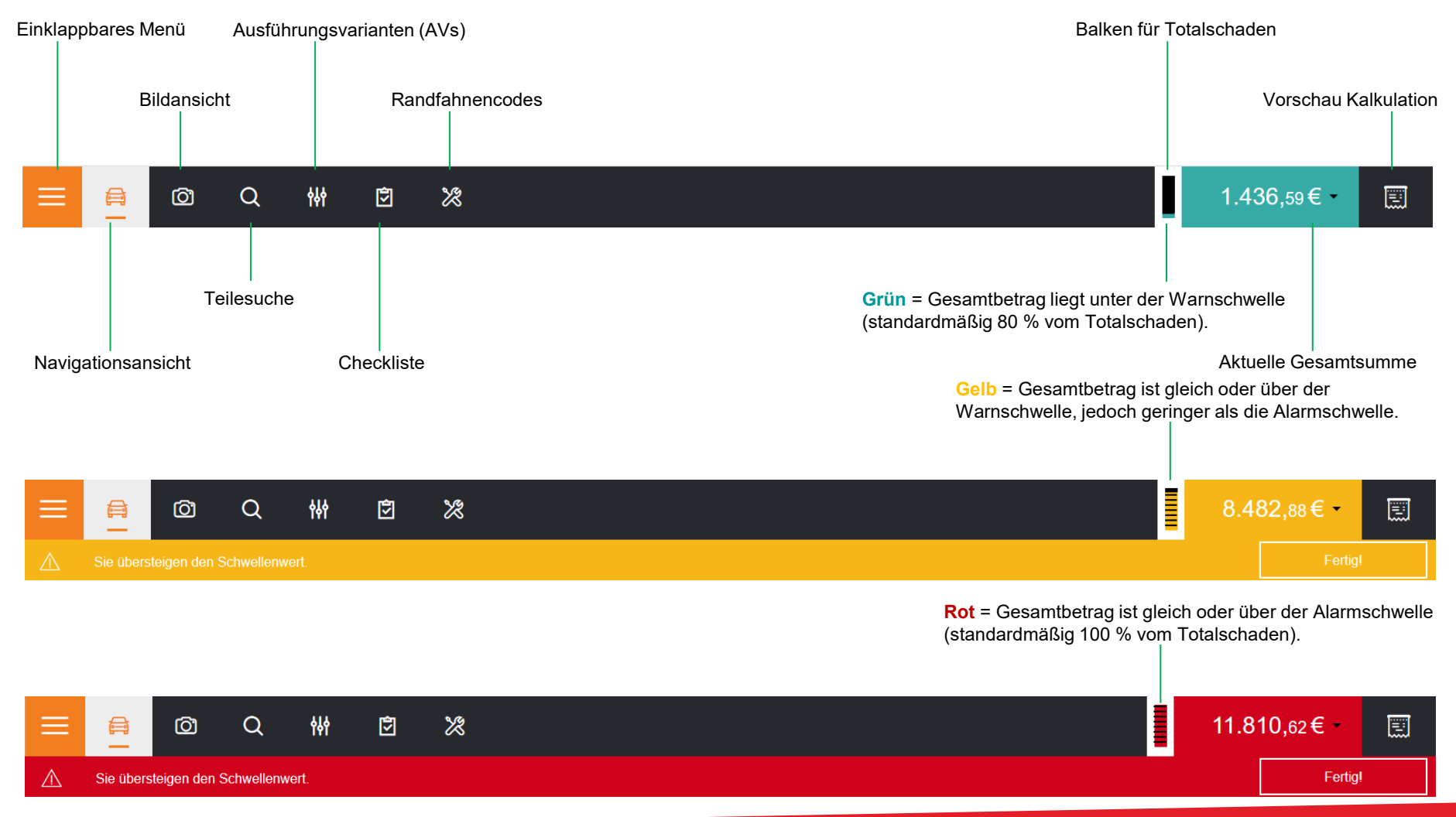

#### Symbolleiste der zweiten Ebene

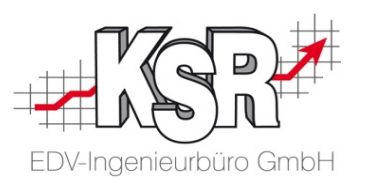

Die nachfolgende Abbildung beschreibt die Symbole und Funktionen der Symbolleiste der zweiten Ebene. Sie wird unter der Hauptsymbolleiste angezeigt und enthält spezifische Optionen, je nach dem aktuellen Abschnitt. Einige Optionen können angezeigt oder verborgen werden.

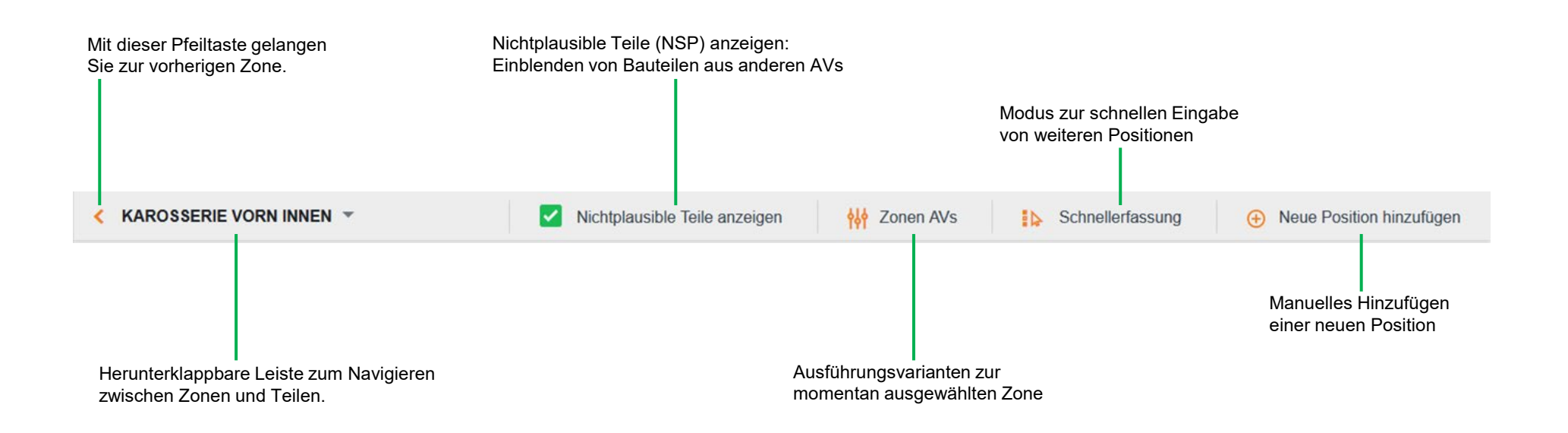

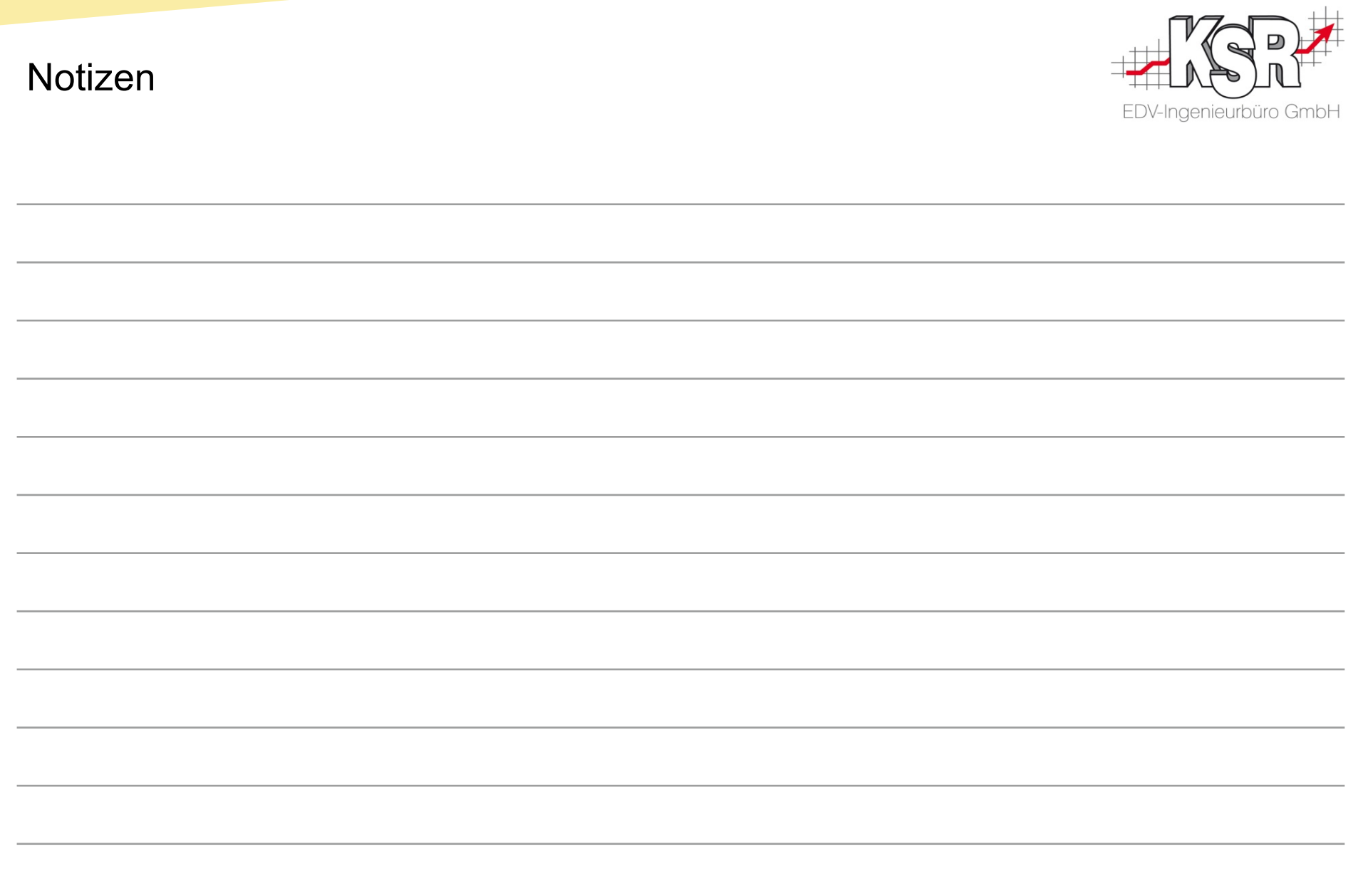

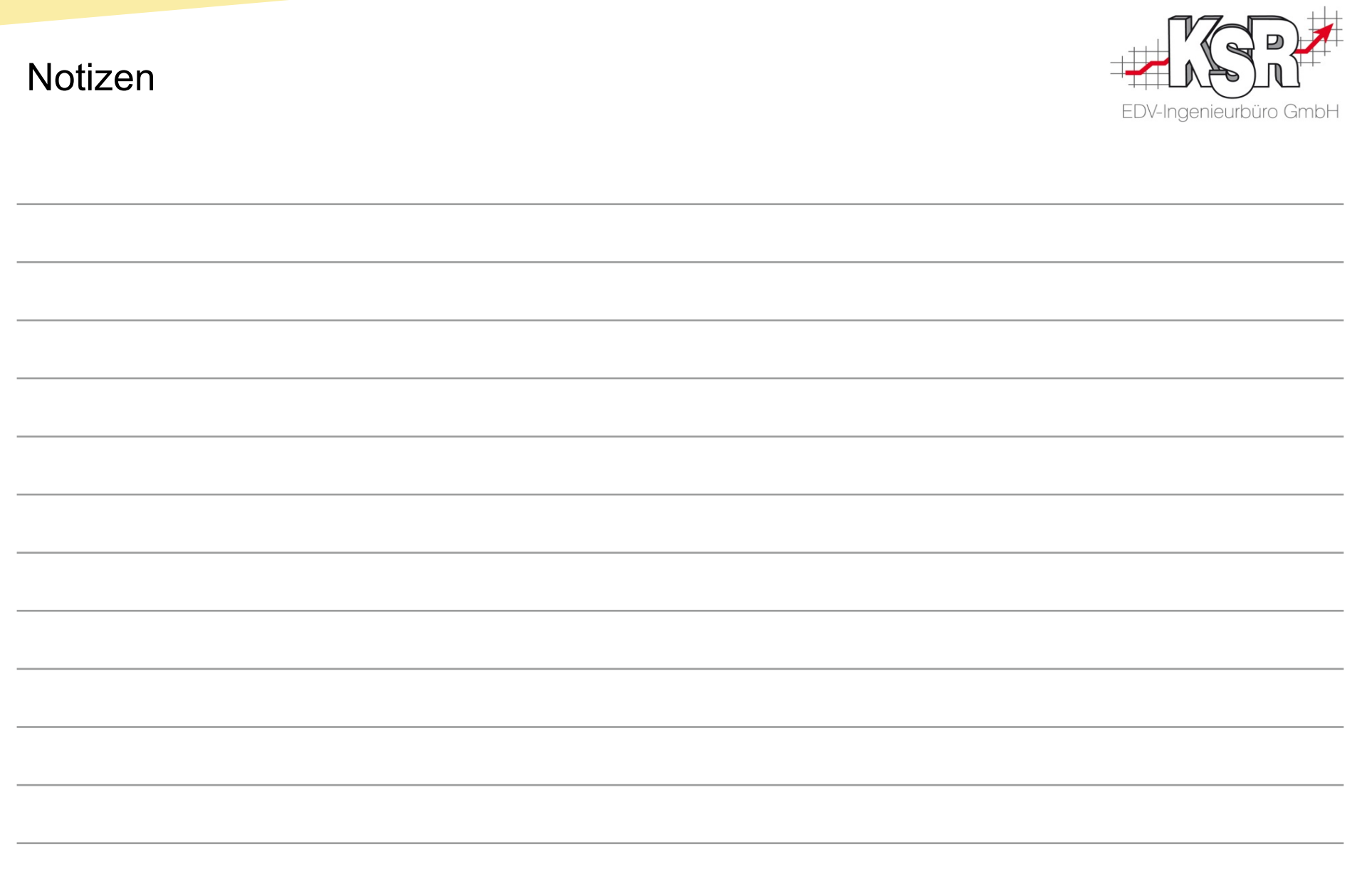

#### Versionshistorie

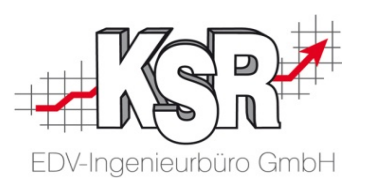

In der Versionshistorie sind Änderungen dieses Dokuments aufgeführt.

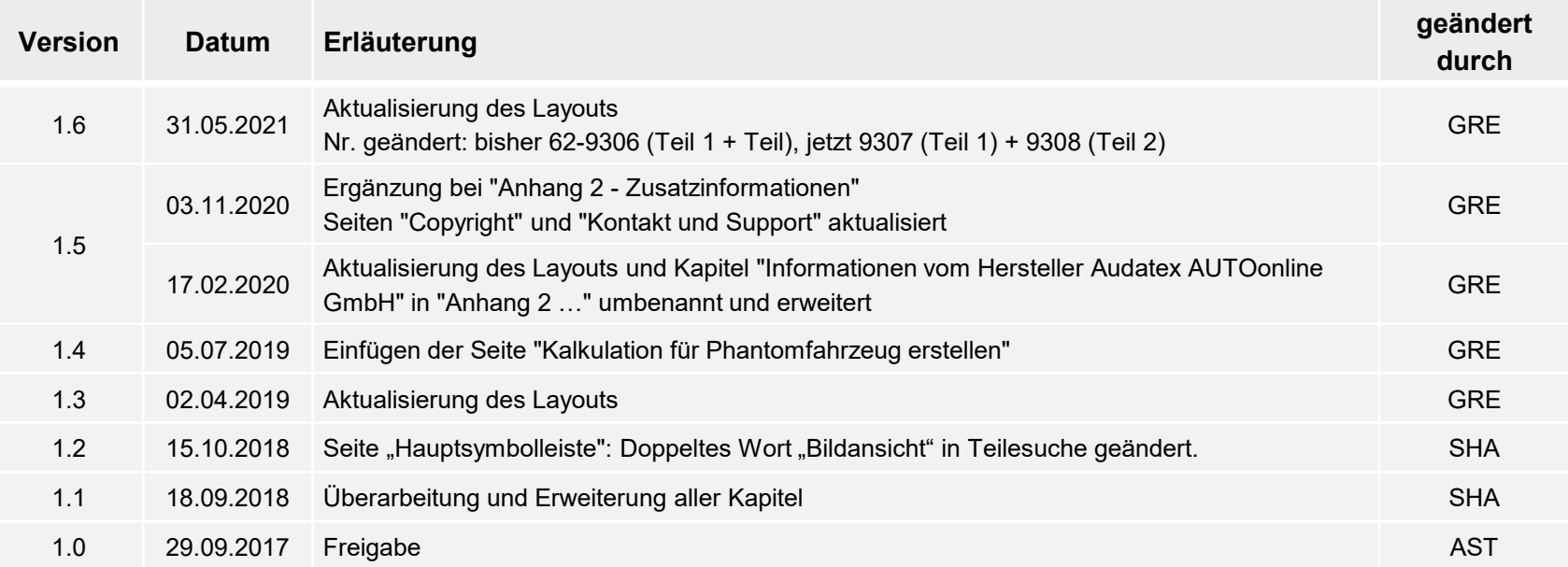

#### Kontakt und Support

Sie haben Fragen, wir sind für Sie da!

### • . **KSR EDV-Ingenieurbüro GmbH**

Adenauerstraße 13/1 D-89233 Neu-Ulm

Sie erreichen uns **telefonisch** unter **+49 (0) 731 / 20 555 - 0** Per **Fax** unter **+49 (0) 731 / 20 555 - 450**

#### **Öffnungszeiten**

Freitag 08.00 bis 16.30 Uhr

Montag - Donnerstag 08.00 bis 18.00 Uhr

### Schulungen

Informieren Sie sich auf unserer Schulungs-Website über aktuelle KSR-Anwenderseminare in Ihrer Nähe oder über Schulungen vor Ort sowie Webinare.

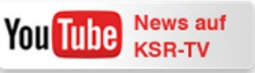

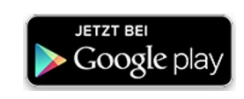

**[schulung.ksredv.de](https://www.ksredv.de/service/schulung/__Schulung.html)**

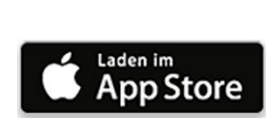

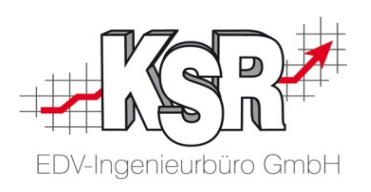

Erstellen Sie eine **Online Support Anfrage (OSA) [osa.ksredv.de](https://osa.ksredv.de/Login.aspx)** und wir rufen zurück

Direkt per **E-Mail [support@ksredv.de](mailto:support@ksredv.de)**

» bei technischen Fragen, Support

**[info@ksredv.de](mailto:info@ksredv.de)**

» bei Fragen zu Angeboten und Preisen, Vertrieb » bei Fragen zu Rechnungen, Buchhaltung

56